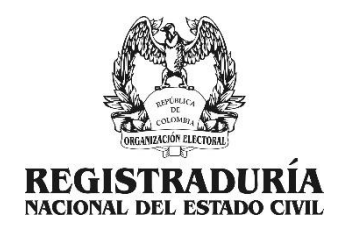

**BORRADOR: INSTRUCTIVO USUARIO PÚBLICO PARA EL REGISTRO DEL COMITÉ INSCRIPTOR (GRUPOS SIGNIFICATIVOS DE CIUDADANOS, MOVIMIENTOS SOCIALES Y PROMOTORES DEL VOTO EN BLANCO** 

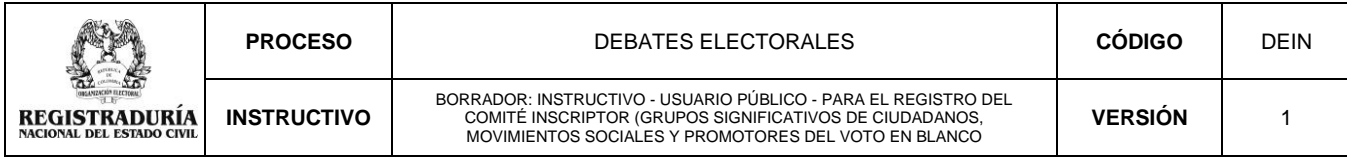

## **CONTENIDO**

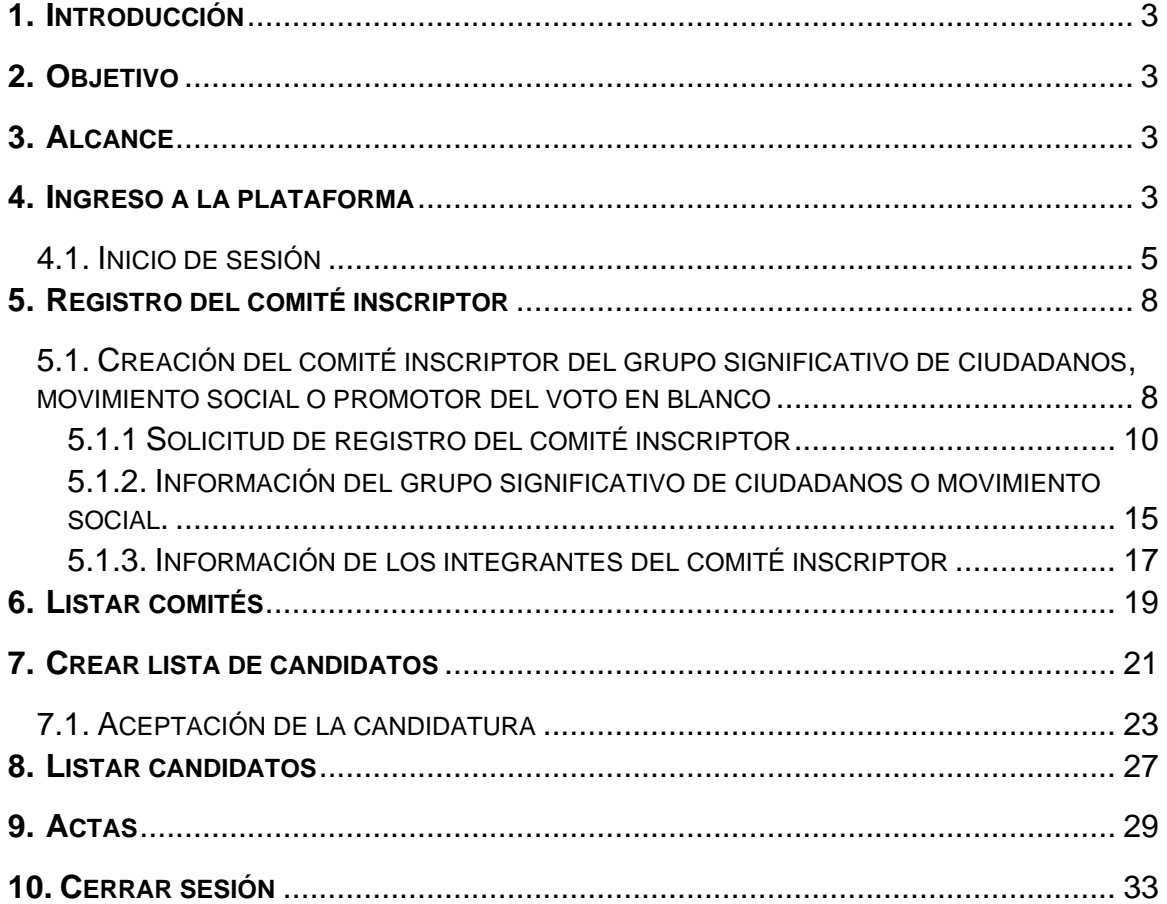

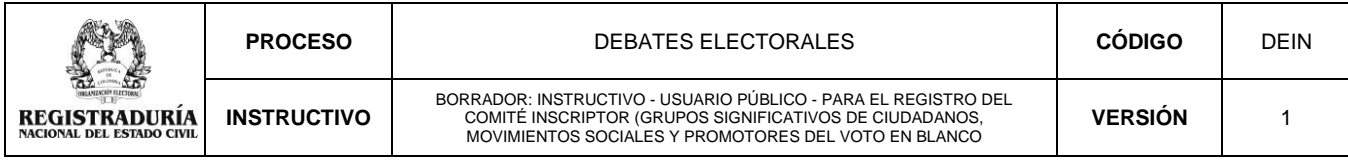

### **1. Introducción**

<span id="page-2-0"></span>En cumplimiento del Plan estratégico 2019-2023, la Registraduría Nacional del Estado Civil desarrolló la plataforma web **"Registro de comités inscriptores Congreso 2022"***,* donde los interesados podrán realizar la solicitud de registro del comité inscriptor de grupos significativos de ciudadanos, movimientos sociales y comités independientes promotores del voto en blanco.

### **2. Objetivo**

<span id="page-2-1"></span>Describir el paso a paso para la verificación y aprobación del registro de comités inscriptores de grupos significativos de ciudadanos, movimientos sociales y comités independientes promotores del voto en blanco, a través de la plataforma dispuesta para ello.

### **3. Alcance**

<span id="page-2-2"></span>El instructivo para verificación y aprobación es aplicable para las elecciones de Congreso de la República a realizarse el 13 de marzo de 2022.

### **4. Ingreso a la plataforma**

<span id="page-2-3"></span>Los ciudadanos interesados en registrar un comité inscriptor para presentar lista de candidatos o promover el voto en blanco por firmas, deberán ingresar la información solicitada en la plataforma **"Registro de comités inscriptores Congreso 2022"**  disponible en la página web de la Registraduría Nacional del Estado Civil. **Enlace:** [https://gsc2022.registraduria.gov.co/grupos\\_significativos/index.php](https://gsc2022.registraduria.gov.co/grupos_significativos/index.php)

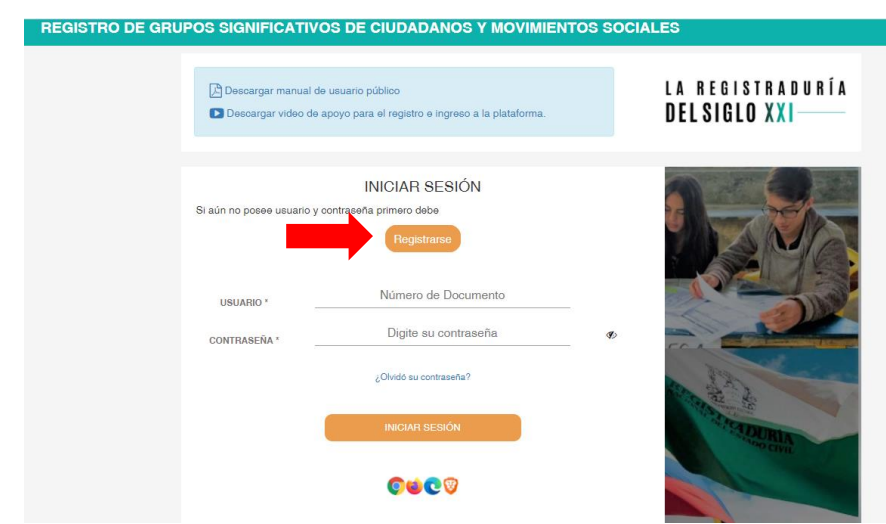

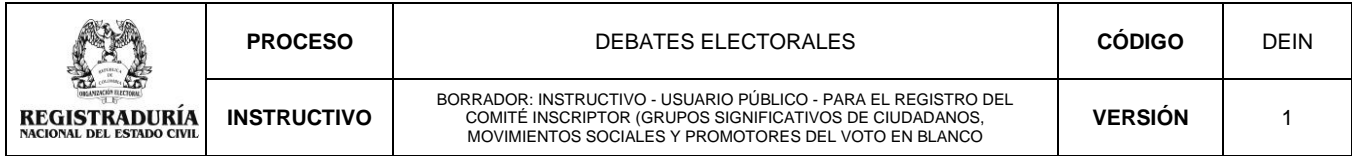

Para ingresar a la plataforma web, la persona responsable de crear el grupo significativo de ciudadanos, movimiento social o comité independiente promotor del voto en blanco, debe pulsar la opción *"Registrarse"* y diligenciar la información solicitada que aparece en la siguiente imagen:

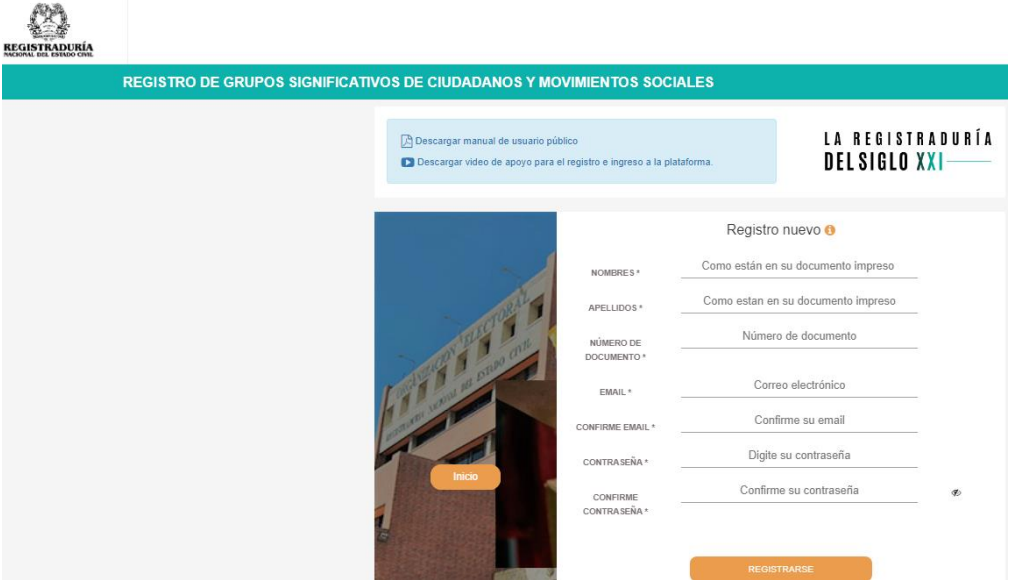

Los campos de **NOMBRES, APELLIDOS Y NÚMERO DE DOCUMENTO:** se deben digitar como aparecen en el documento de identidad.

En el campo **E-MAIL:** Escriba un correo electrónico válido.

**CONFIRME E-MAIL:** Digite nuevamente el correo electrónico.

**CONTRASEÑA:** Defina una contraseña que cumpla con las siguientes especificaciones:

> La contraseña debe contener 8 caracteres con mínimo un dígito, una letra mayúscula y una minúscula.

**CONFIRME CONTRASEÑA:** Escriba nuevamente la contraseña.

**NOTA: NO debe utilizar caracteres especiales en la contraseña**.

Una vez digitados todos los campos correctamente, para finalizar el procedimiento de registro, debe dar clic sobre el botón *"REGISTRARSE":*

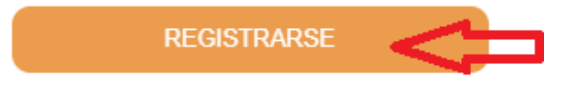

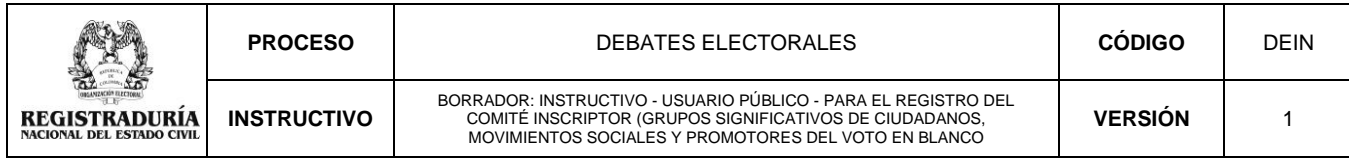

Posteriormente, el aplicativo mostrará un mensaje de confirmación del registro:

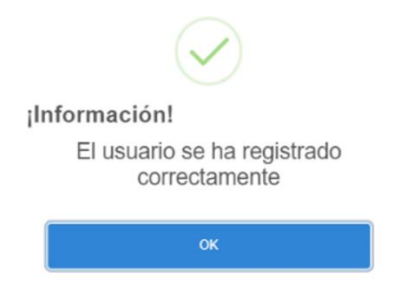

En caso de presentarse un error, por ejemplo, que falte digitar algún dato o si la contraseña es incorrecta, aparecerá el siguiente mensaje:

Por favor ingrese todos los datos en el formulario

**Debe volver a digitar la información en forma correcta.**

### <span id="page-4-0"></span>**4.1. Inicio de sesión**

Una vez registrado, el sistema lo enviará a la siguiente pantalla:

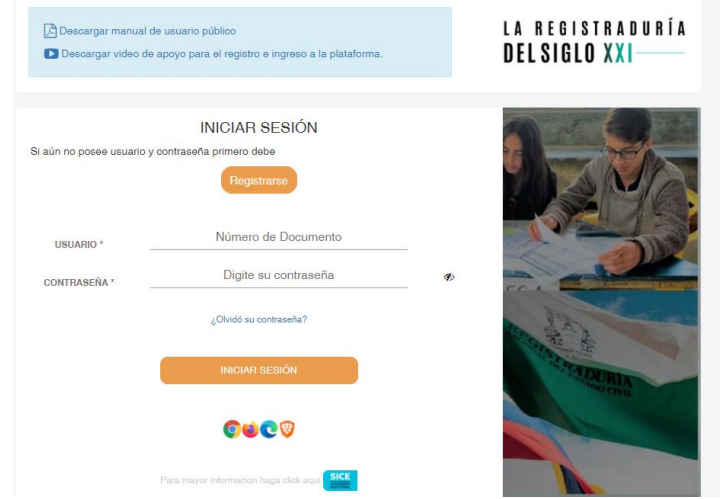

En estos campos debe digitar:

**USUARIO:** Ingrese el número de documento de identidad de la persona que creó el grupo significativo de ciudadanos, movimiento social o promotor del voto en blanco.

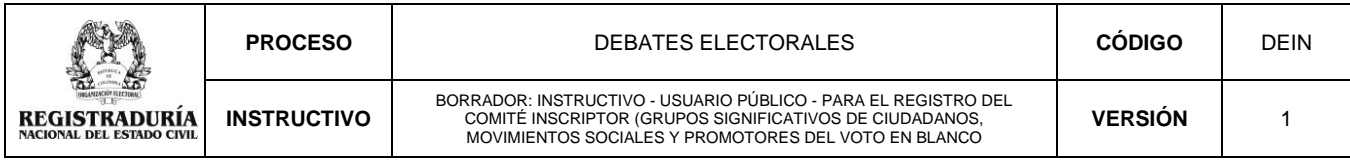

**CONTRASEÑA:** Escriba la contraseña que creó en "REGISTRARSE".

El sistema validará el usuario y la contraseña y lo enviará a la siguiente pantalla de bienvenida:

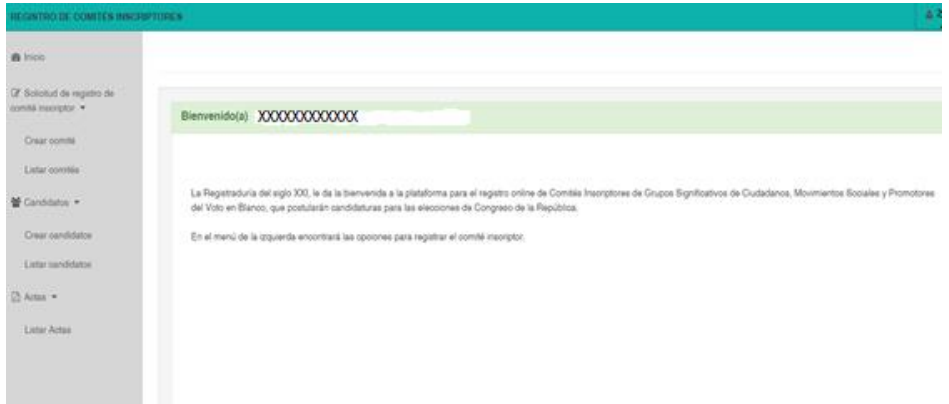

En caso de presentarse inconsistencias en el usuario y/o en la contraseña, aparecerá el siguiente mensaje:

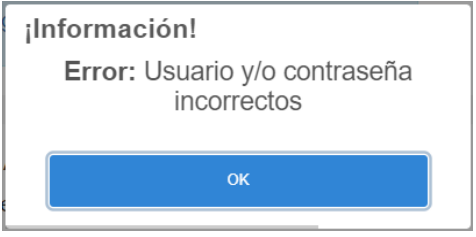

**Debe volver a digitar la información en forma correcta.**

En caso de olvidar la contraseña, la persona responsable del registro deberá hacer clic en el enlace *¿Olvidó su contraseña?*

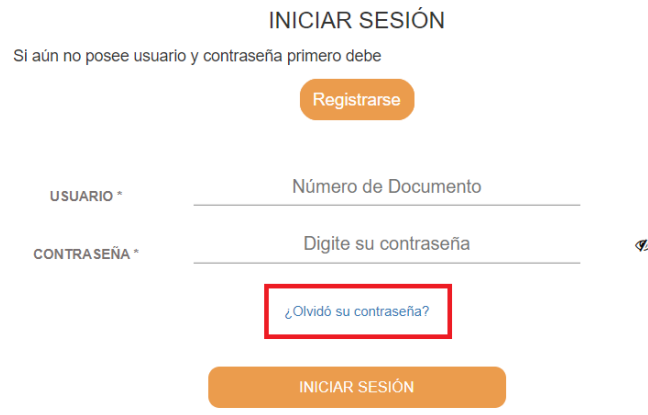

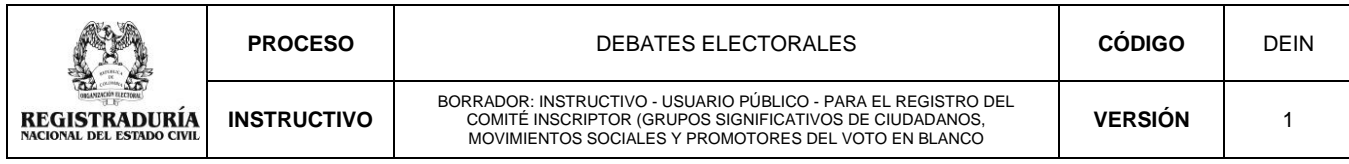

A continuación, debe digitar la cédula de ciudadanía y el correo electrónico que ingreso en el registró y de clic en el botón *"RECUPERAR CONTRASEÑA"*

Recuperación de contraseña

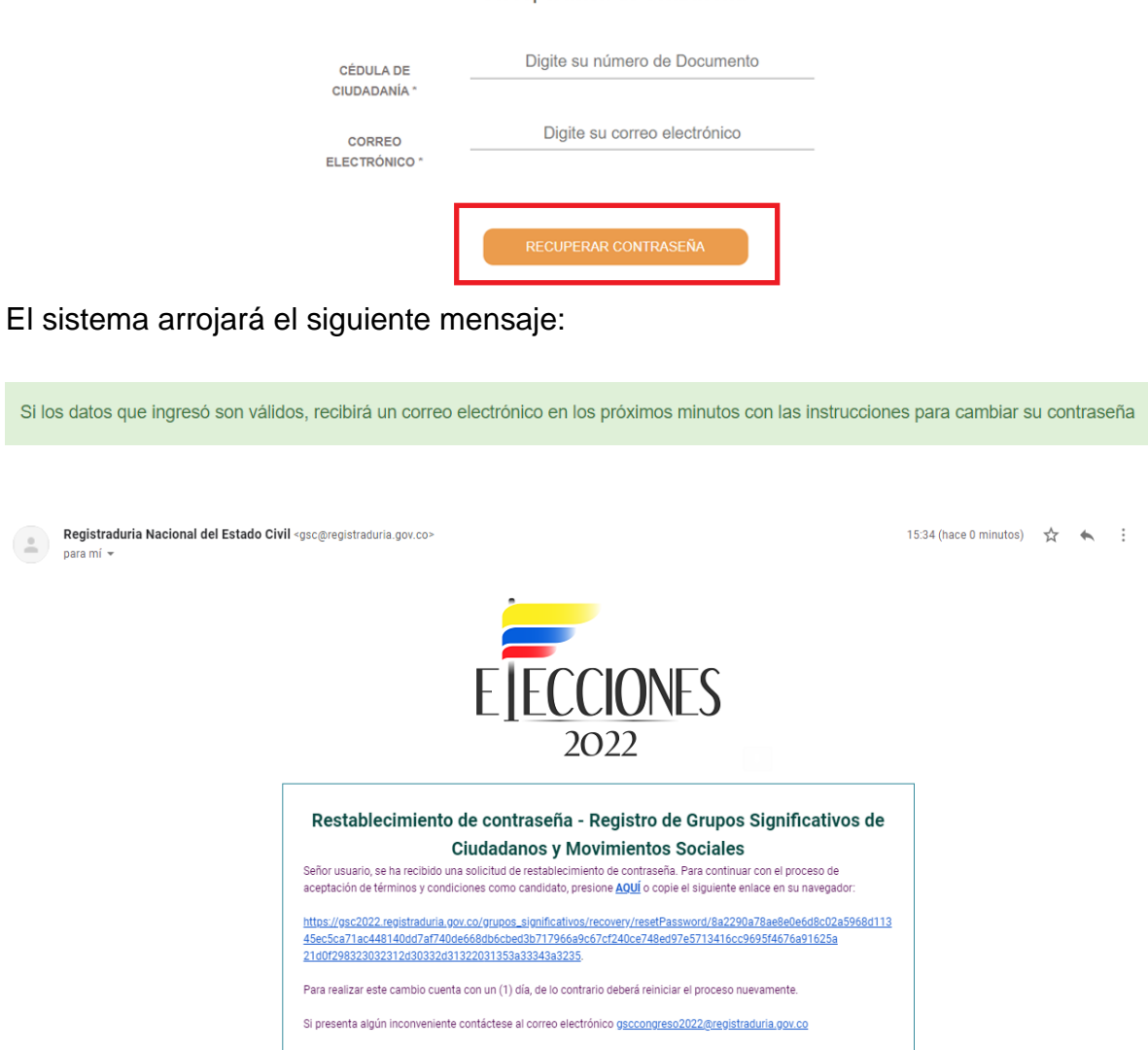

Una vez recibido el correo electrónico ingrese al link suministrado, el cual lo llevará a realizar a la asignación de una nueva contraseña.

Recuerde que la nueva contraseña, debe tener mínimo ocho (8) caracteres y contener una letra mayúscula, una letra minúscula y un número. *No se deberán incluir caracteres especiales, ya que el sistema los rechazará.*

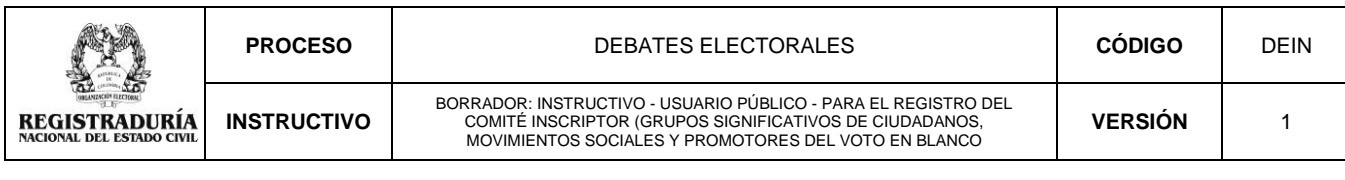

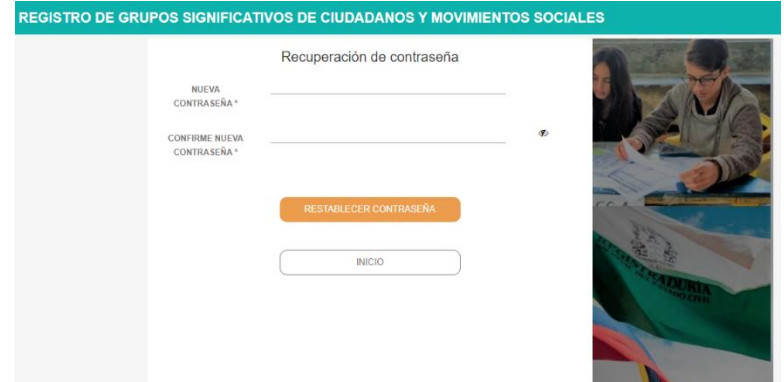

Una vez realizado el proceso anterior, podrá iniciar sesión para ingresar a la plataforma web.

### **5. Registro del comité inscriptor**

<span id="page-7-0"></span>Podrá iniciar la creación del grupo significativo de ciudadanos, movimiento social o promotor del voto en blanco, utilizando el menú que se encuentra al costado izquierdo de la pantalla, con las diferentes opciones de la plataforma web, que se observan en la siguiente imagen:

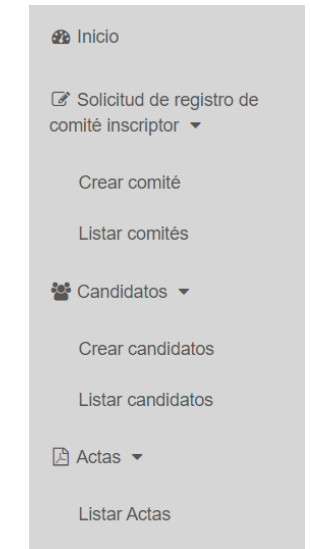

<span id="page-7-1"></span>**5.1. Creación del comité inscriptor del grupo significativo de ciudadanos, movimiento social o promotor del voto en blanco**

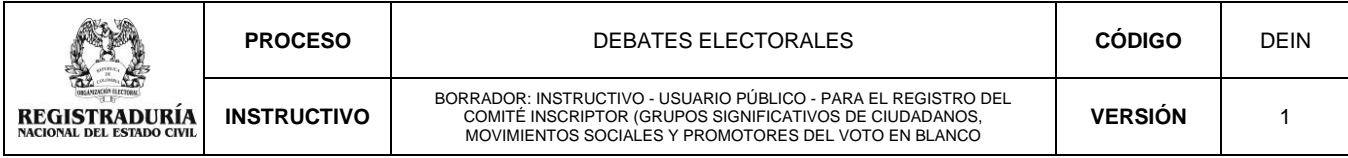

Para realizar el proceso de solicitud de registro del comité, deberá seguir las instrucciones que a continuación se enuncian:

- ➢ Paso 1: Seleccionar "Solicitud de registro de comité inscriptor". Se desplegarán dos opciones: "Crear comité" y "Listar Comités".
- ➢ Paso 2: Seleccionar la opción "Crear comité" que mostrará la siguiente pantalla:

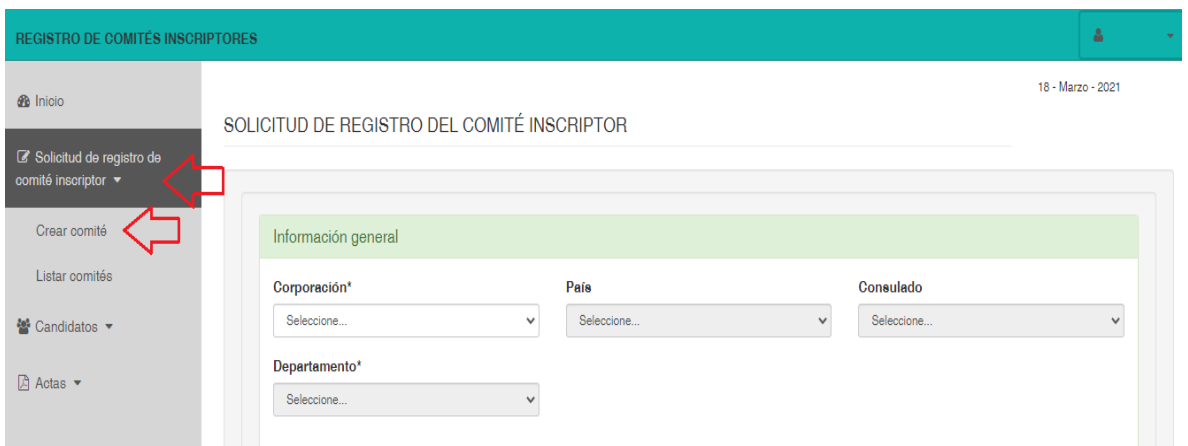

Una vez seleccionada la opción de *"Crear comité"*, en la pantalla aparecerá una ventana emergente en la cual deberá aceptar el protocolo de bioseguridad solicitado por el Ministerio de Salud y Protección Social para el proceso de recolección de firmas.

En esta ventana encontrará un hipervínculo donde podrá consultar el contenido del documento radicado por el citado Ministerio. En la parte inferior tendrán la opción de aceptar o no el compromiso. En caso afirmativo, continuará al siguiente ítem y en caso contrario la plataforma no le permitirá seguir con el proceso.

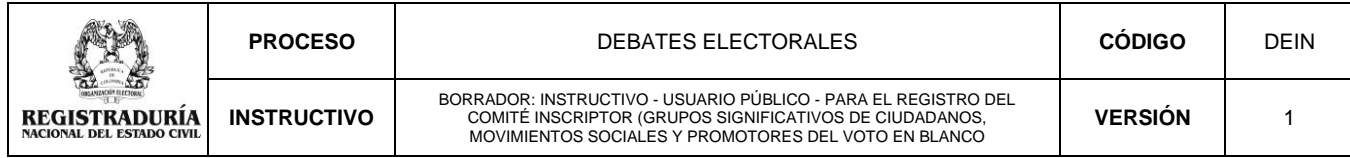

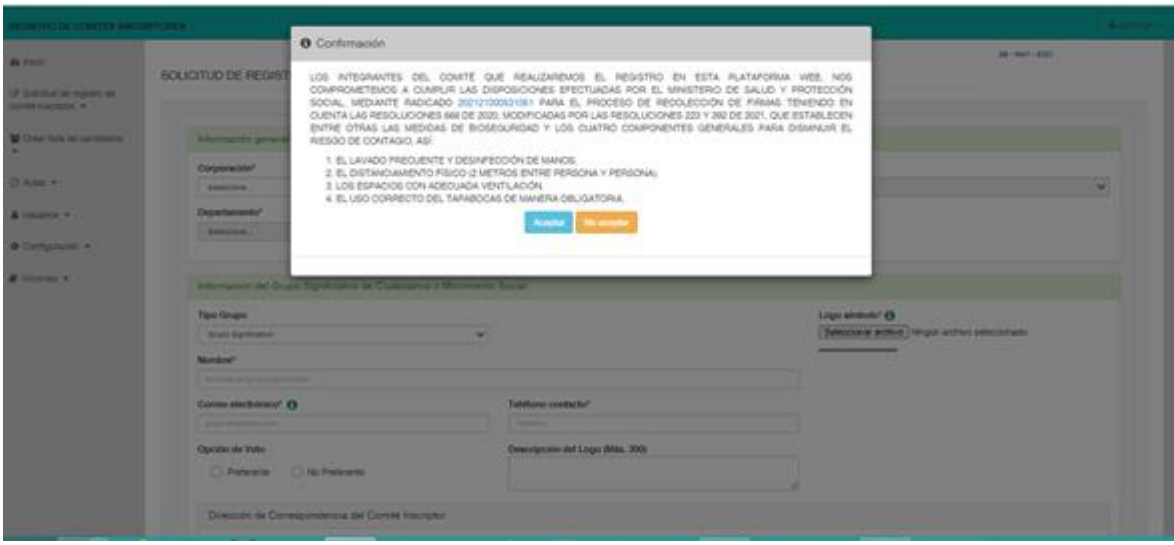

# <span id="page-9-0"></span>**5.1.1 Solicitud de registro del comité inscriptor**

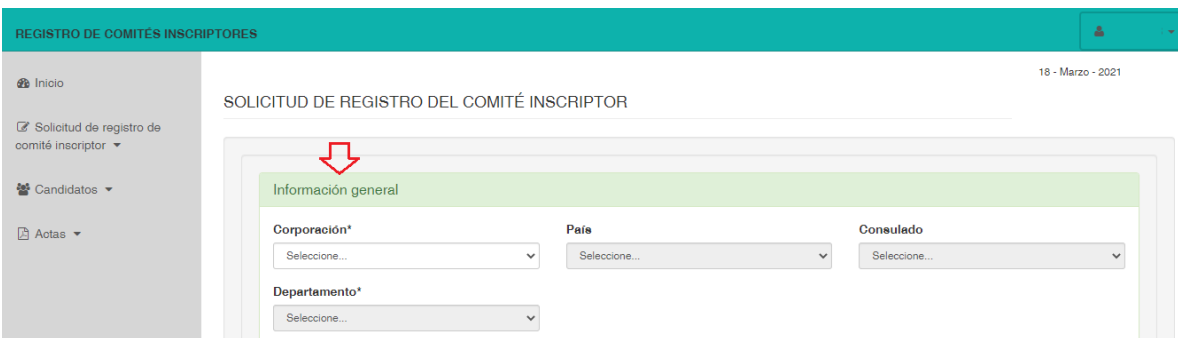

En información general, el responsable del registro del comité deberá seleccionar las opciones correspondientes:

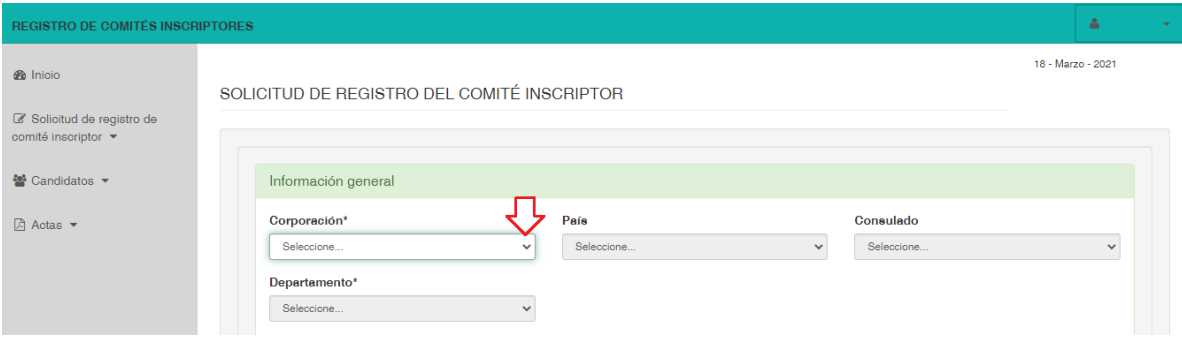

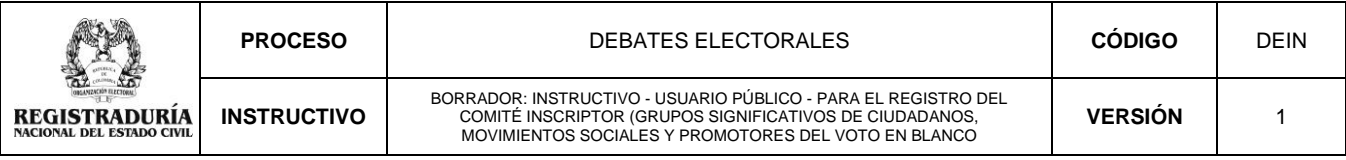

- ➢ **Corporación:** Al dar un clic sobre la flecha ubicada a la derecha de este campo, se desplegará un listado de corporaciones para que seleccione a la cual se registrará el comité:
	- Cámara Especial Internacional
	- Cámara Territorial
	- Senado Nacional
	- Voto Blanco Cámara Internacional
	- Voto Blanco Cámara Territorial
	- Voto Blanco Senado Nacional.

Si selecciona la corporación para la **CÁMARA ESPECIAL INTERNACIONAL** se habilitará la opción *"País"* y posteriormente *"Consulado"*.

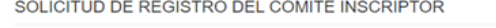

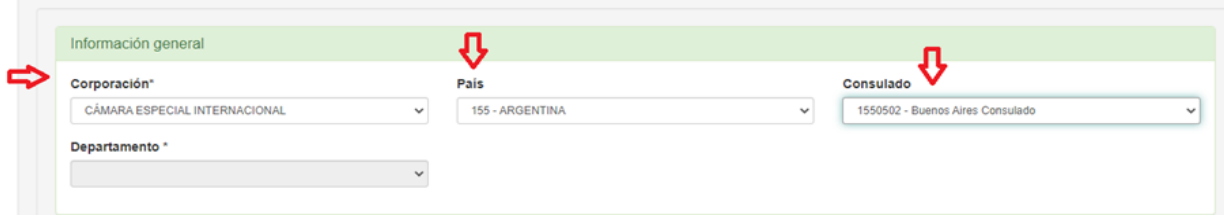

➢ **País:** Se desplegará la lista de países para que el grupo significativo de ciudadanos o movimiento social seleccione donde la autoridad electoral competente le aprobará el registro:

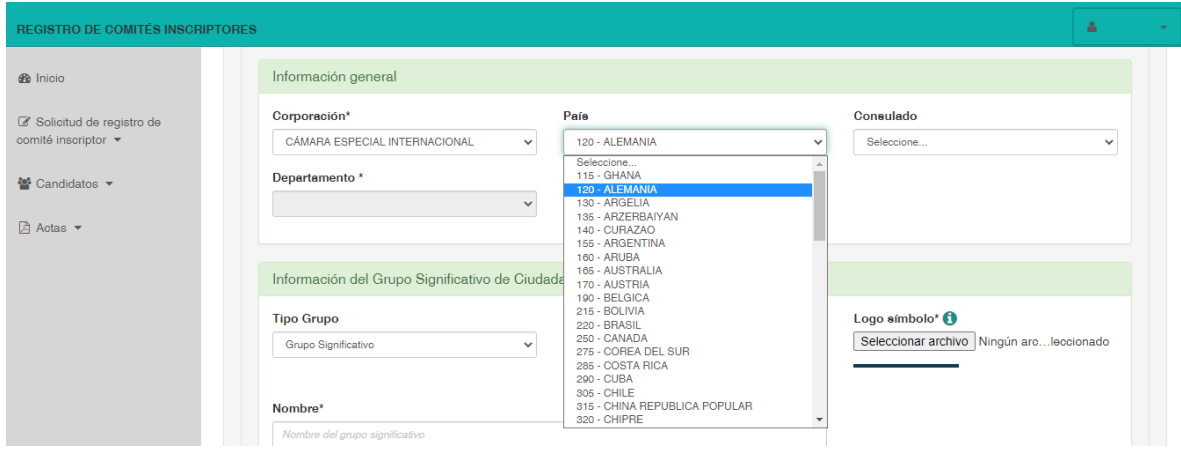

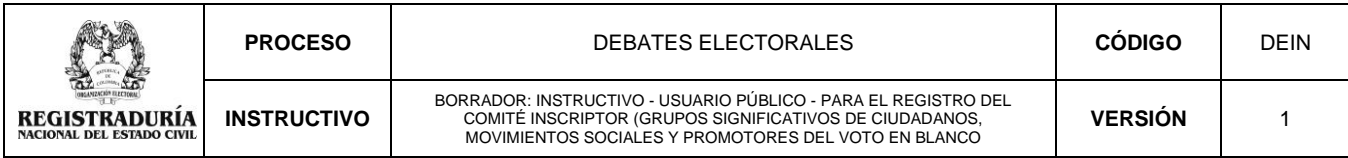

➢ **Consulado:** Se desplegará la lista de consulados y embajadas para que el grupo significativo de ciudadanos o movimiento social seleccione donde la autoridad electoral competente le aprobará el registro

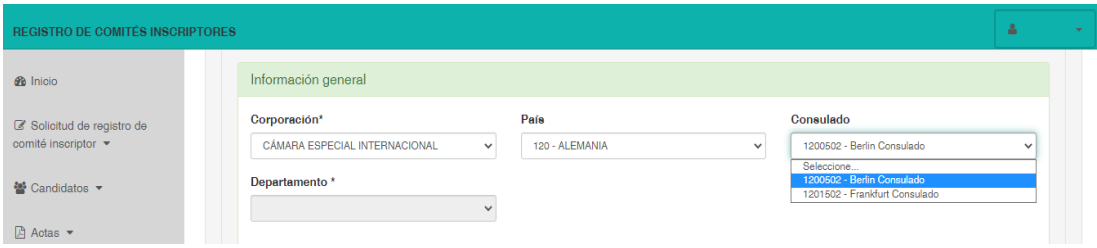

Si selecciona la corporación para la **CÁMARA TERRITORIAL** se habilitará la opción "*Departamento"*

➢ **Departamento:** Se desplegará la lista para que el grupo significativo de ciudadanos o movimiento social seleccione el departamento donde la autoridad electoral competente le aprobará el registro:

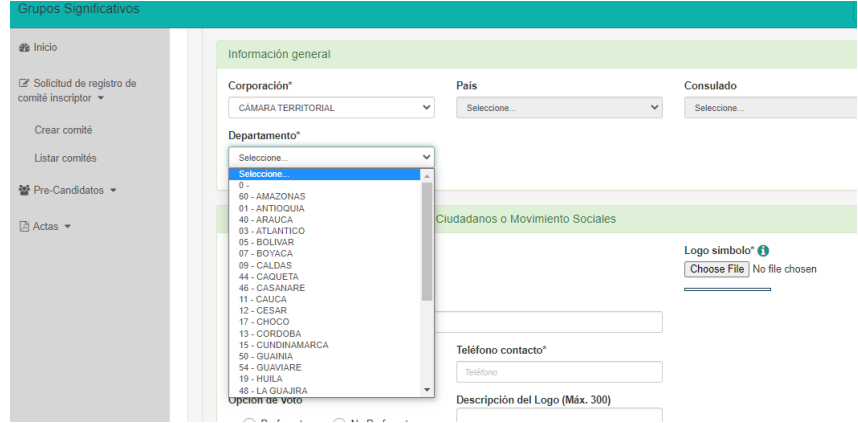

Si selecciona la corporación para el **SENADO NACIONAL** se habilitará la opción "*Departamento"*

➢ **Departamento:** Se desplegará la lista para que el grupo significativo de ciudadanos o movimiento social seleccione el departamento donde efectuará el registro para que la autoridad electoral competente le dé la correspondiente aprobación:

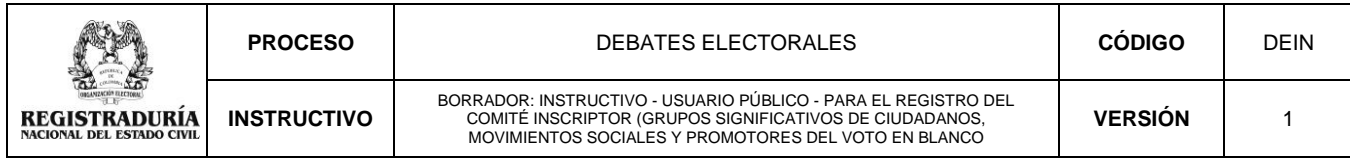

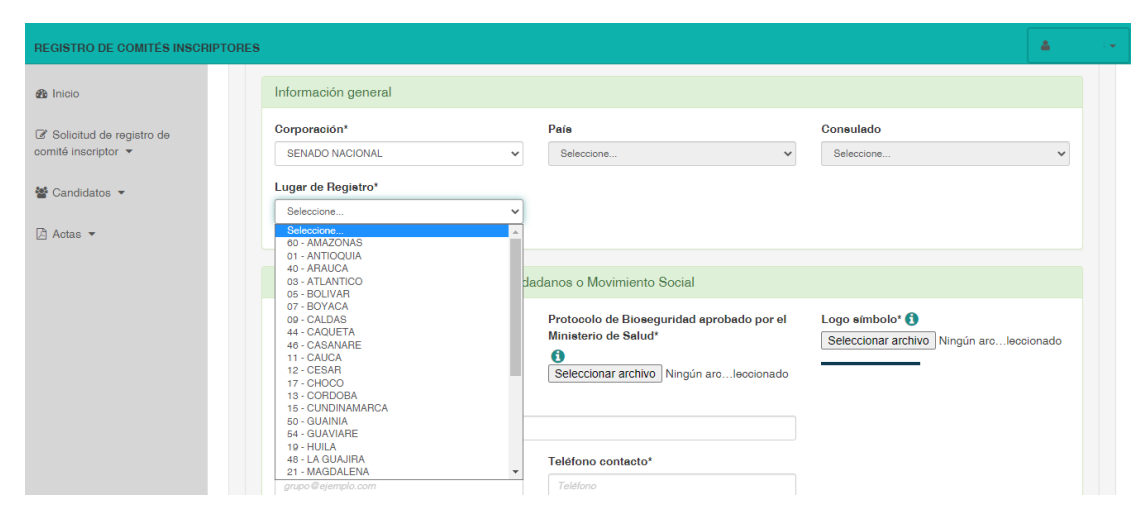

Si selecciona la corporación para **VOTO BLANCO CÁMARA ESPECIAL INTERNACIONAL** se habilitará la opción *"País"* y posteriormente *"Consulado"*.

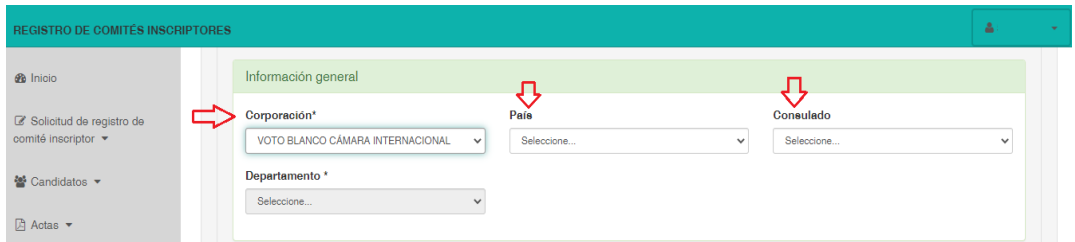

➢ **País:** Se desplegará la lista de países para que el grupo significativo de ciudadanos o movimiento social seleccione donde la autoridad electoral competente le aprobará el registro:

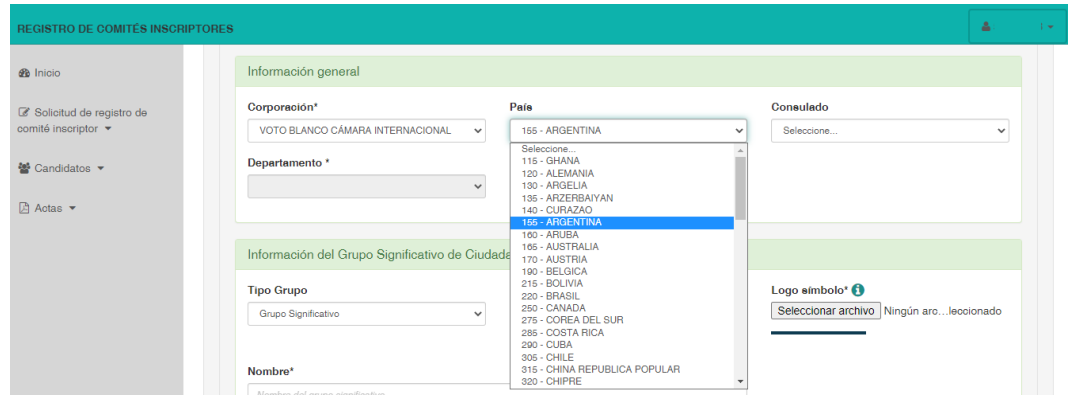

➢ **Consulado:** Se desplegará la lista de consulados y embajadas para que el grupo significativo de ciudadanos o movimiento social seleccione donde la autoridad electoral competente le aprobará el registro

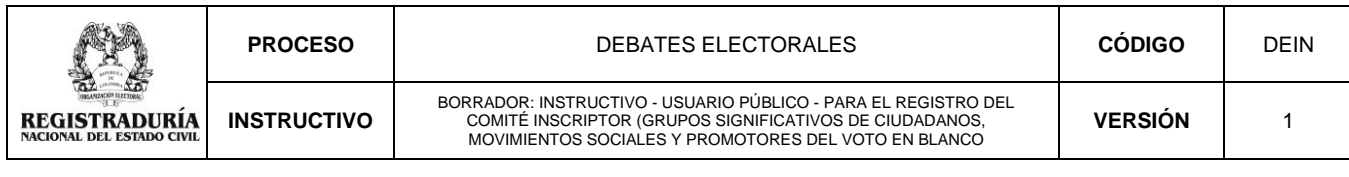

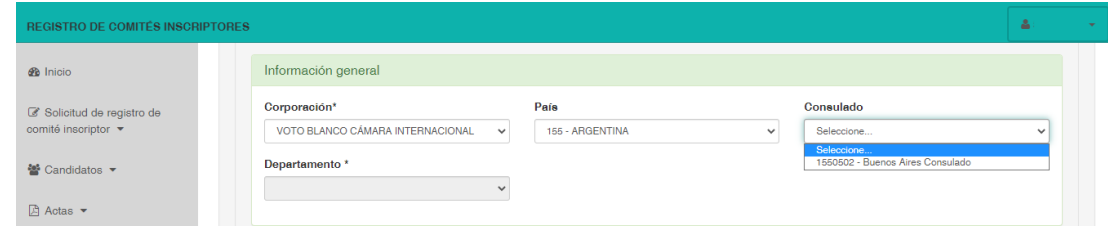

Si selecciona la corporación para **VOTO BLANCO CÁMARA TERRITORIAL** se habilitará la opción "*Departamento"*

➢ **Departamento:** Se desplegará la lista para que el grupo significativo de ciudadanos o movimiento social seleccione el departamento donde la autoridad electoral competente le aprobará el registro:

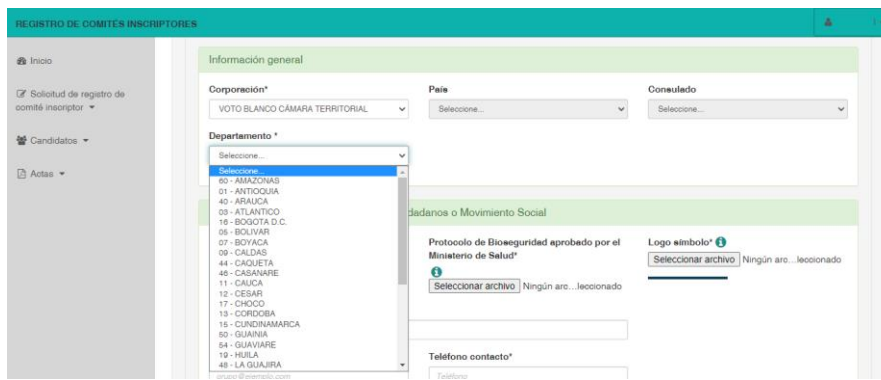

Si selecciona la corporación para **VOTO BLANCO SENADO NACIONAL** se habilitará la opción "*Departamento"*

➢ **Departamento:** Se desplegará la lista para que el grupo significativo de ciudadanos o movimiento social seleccione el departamento donde efectuará el registro para que la autoridad electoral competente le dé la correspondiente aprobación:

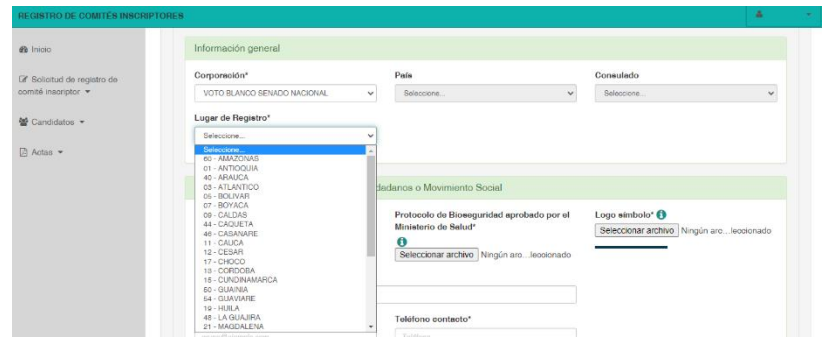

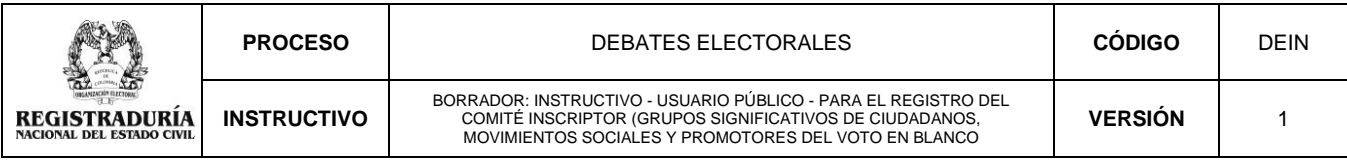

### <span id="page-14-0"></span>**5.1.2. Información del grupo significativo de ciudadanos o movimiento social.**

El comité inscriptor debe elegir el tipo de grupo que va a crear, si es un grupo significativo o movimiento social.

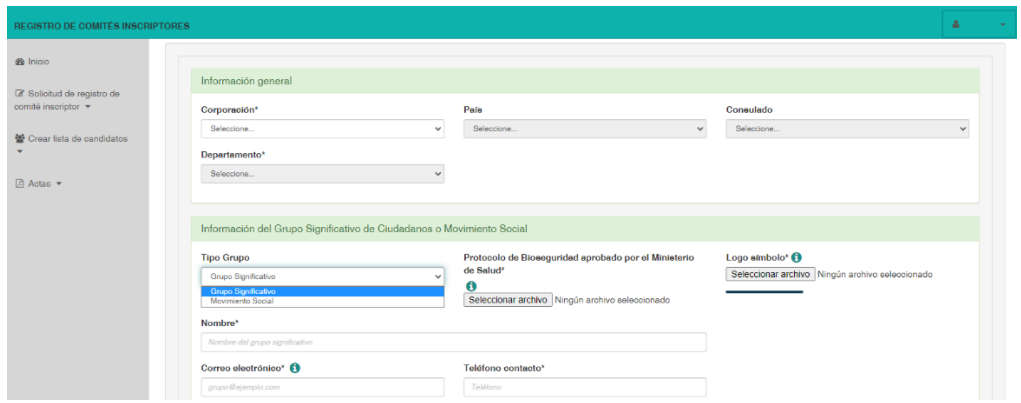

• **Si elige Grupo Significativo**: En el campo **Logo símbolo** deberá *Seleccionar archivo*, ubicar el directorio o carpeta donde se encuentra el archivo con la imagen, dar clic sobre ella y luego presionar sobre la palabra *Abrir* para que el archivo quede cargado en la plataforma:

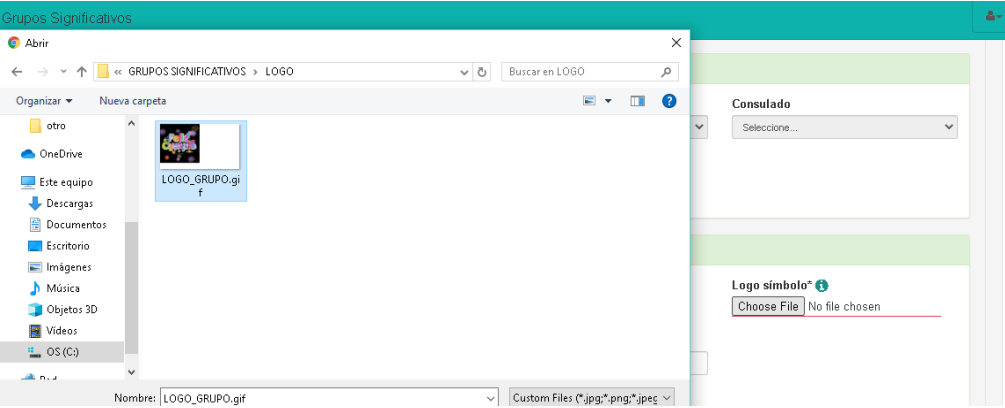

NOTA: La imagen puede ser cargada en formato jpg, png, gif ó PDF y tener un peso máximo de 1.5 megas (1572864 Bytes).

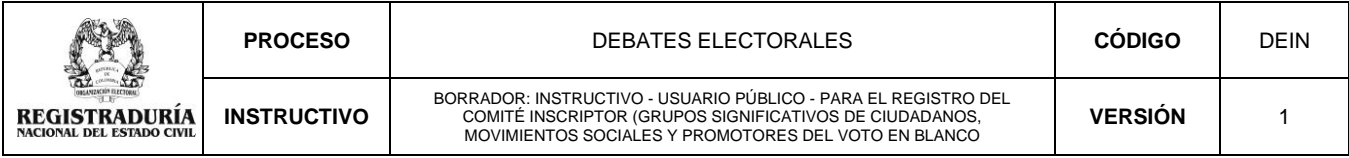

- ➢ **Si elige movimiento social,** deberá anexar el acta de constitución del movimiento, así:
- Dar clic sobre el campo *Seleccionar archivo* ubicar el directorio o carpeta donde se encuentra el archivo, dar clic sobre él y luego presionar sobre la palabra *Abrir* para que el archivo quede cargado en la plataforma:

**NOTA:** El archivo puede ser cargado en formato PDF y tener un peso máximo de 2 Mb (2097152 Bytes).

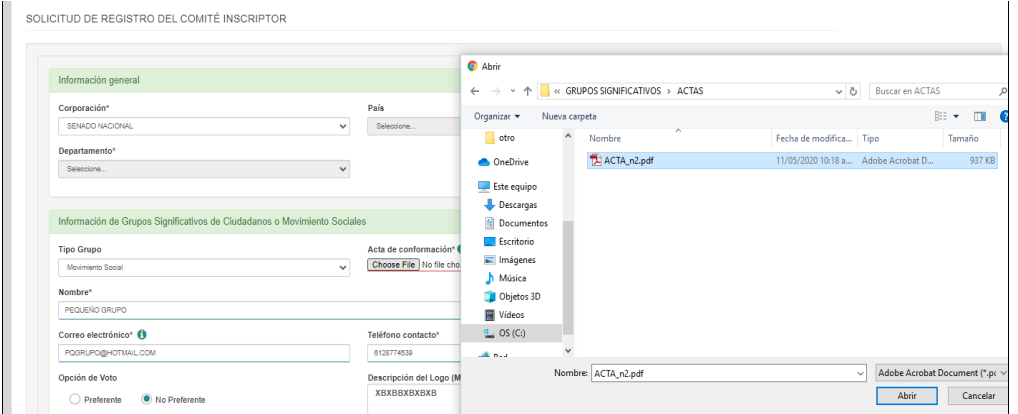

• En el campo **Logo símbolo** deberá *Seleccionar archivo*, ubicar el directorio o carpeta donde se encuentra el archivo con la imagen, dar clic sobre él y luego presionar sobre la palabra *Abrir* para que el archivo quede cargado en la plataforma.

**NOTA:** La imagen puede ser cargada en formato jpg, png, gif ó PDF y tener un peso máximo de 1.5 megas (1572864 Bytes).

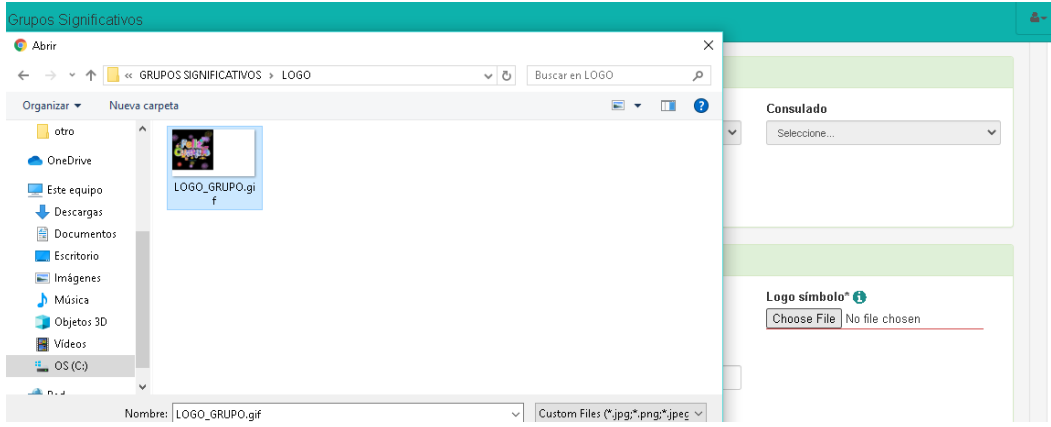

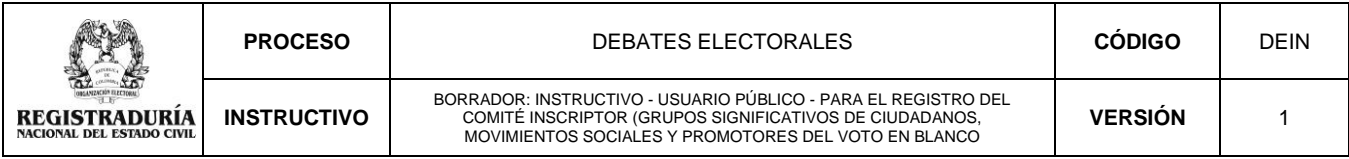

**Definido el tipo de grupo**, adicionalmente deberán diligenciar la siguiente información:

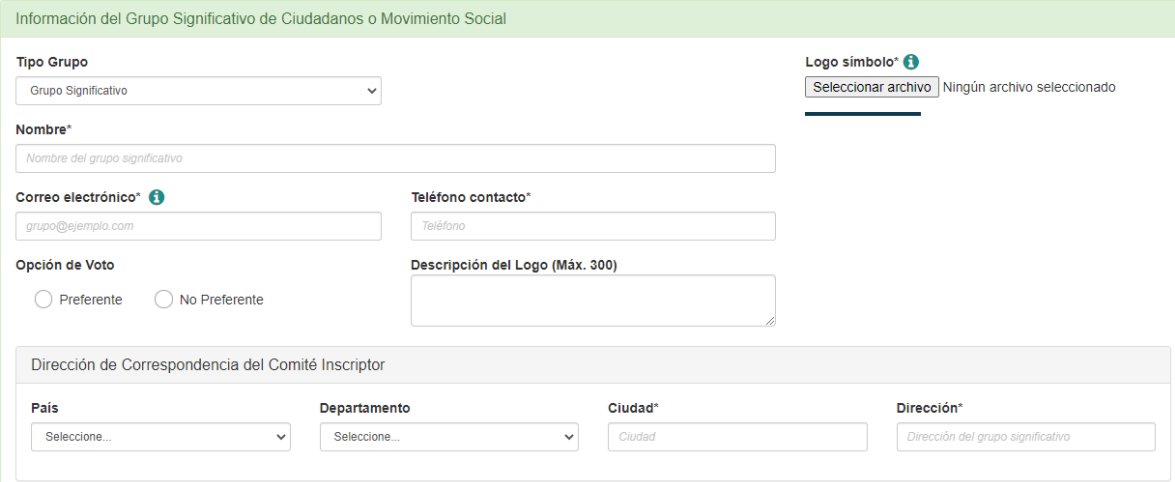

- ➢ Nombre del grupo significativo de ciudadanos, movimiento social o promotor del voto en blanco.
- ➢ Correo electrónico (a este correo se enviará el acta de registro y el formulario para la etapa de recolección de apoyos)
- ➢ Teléfono contacto.
- ➢ Opción de voto (preferente o no preferente).
- ➢ Descripción del Logo (Máx. 300)
- ➢ Dirección de Correspondencia del Comité

#### <span id="page-16-0"></span>**5.1.3. Información de los integrantes del comité inscriptor**

Para cada uno de los tres (3) integrantes del comité, se debe ingresar la información que se solicita en la siguiente pantalla:

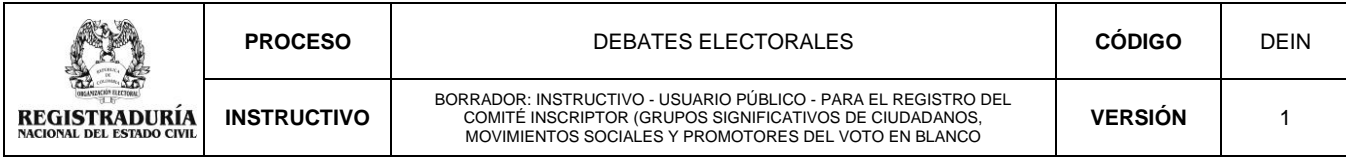

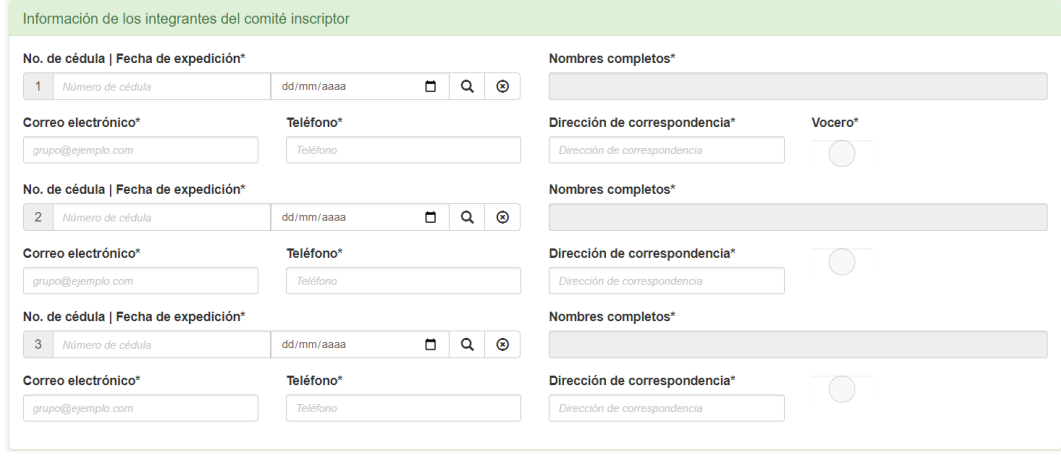

- ➢ **No. de cédula:** Digite el número de identificación sin puntos ni espacios
- ➢ **Fecha de expedición**: Digite la fecha de expedición (dd/mm/aaaa) o selecciónela en el calendario y haga clic en la  $\mathcal{Q}$  lupa para que el sistema valide la información en la base de datos del Archivo Nacional de Identificación de la Registraduría Nacional del Estado Civil.
- ➢ **Nombres Completos**: Una vez el sistema valide el número de cédula y la fecha de expedición digitados anteriormente, aparecerá automáticamente en el campo de *Nombres completos*, los nombres y apellidos del integrante del comité que se ha ingresado. Información que Usted deberá validar.
- ➢ **Correo electrónico**: Escriba un correo electrónico válido.
- ➢ **Teléfono**: Digite el teléfono de contacto del integrante
- ➢ **Dirección de correspondencia**: Digite la dirección del integrante

**Nota:** La opción de Vocero solo aplica para los promotores del voto en blanco, caso en el cual deberán activar este botón solo para uno de sus tres (3) integrantes. Una vez diligenciada la información de los tres integrantes del comité, pulse el botón *"Guardar"*

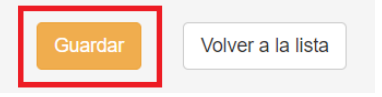

El sistema genera el siguiente mensaje:**Grupos Significativos n** Inicio SOLICITUD DE REGISTRO DEL COMITÉ INSCRIPTOR Solicitud de registro de comité inscriptor ▼ Grupo significativo creado correctamente.  $\ddot{\phantom{1}}$ 

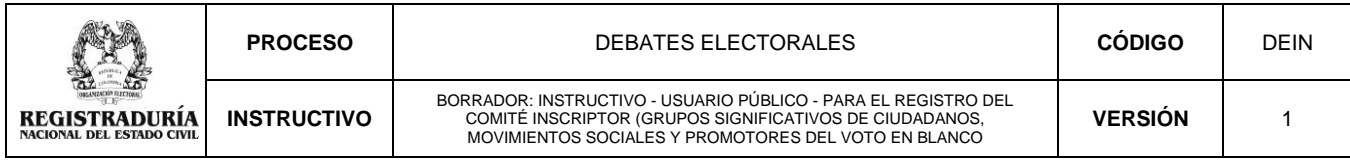

### **6. Listar comités**

<span id="page-18-0"></span>Esta opción permite listar los grupos significativos de ciudadanos o movimientos sociales creados por el usuario:

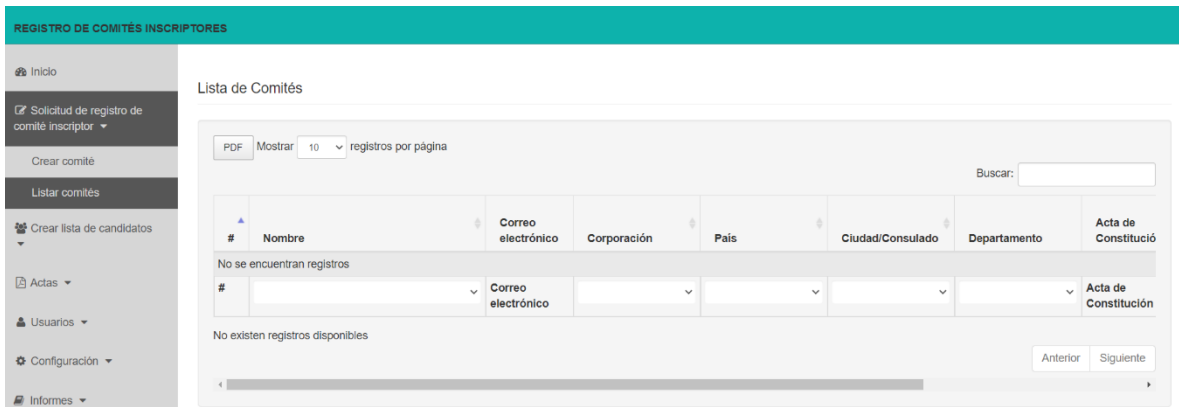

En la parte derecha del aplicativo al seleccionar la opción "Listar comités", aparece la relación de los comités creados por usted, de los cuales podrá consultar su información a través de estas tres opciones:

1. Columna "Detalles": **E** Contiene la información general del comité inscriptor o promotor del voto en blanco y la información de sus integrantes creados en la plataforma web.

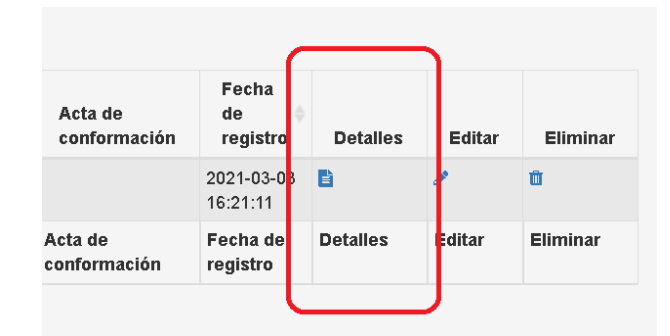

**2. Columna "Editar":** En esta opción podrá modificar la información general del comité y/o de los integrantes de este, que haya sido creado en la plataforma web.

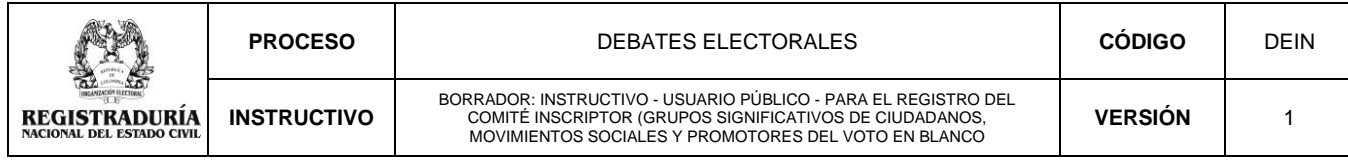

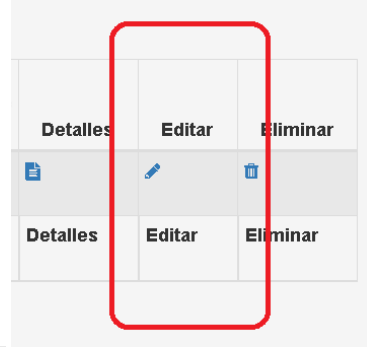

**3. Columna "Eliminar": La En esta opción podrá eliminar el grupo significativo** de ciudadanos, movimiento social o promotor del voto en blanco, que haya sido creado en la plataforma web.

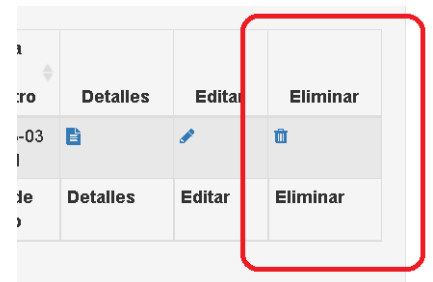

**Nota:** Al eliminar el grupo significativo de ciudadanos, movimiento social o promotor del voto en blanco, también se eliminarán los candidatos registrados en la respectiva lista y la plataforma generará el siguiente mensaje para que confirme la eliminación del comité y sus candidatos:

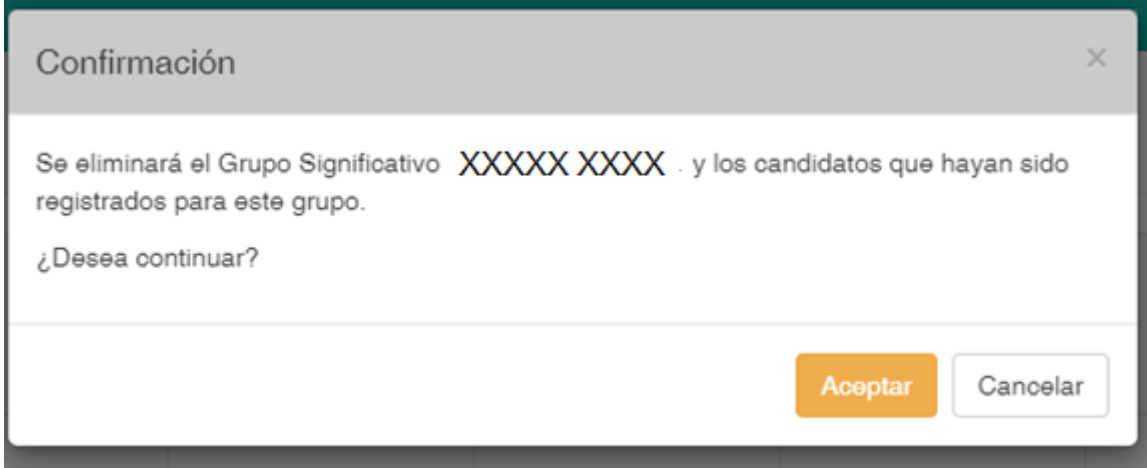

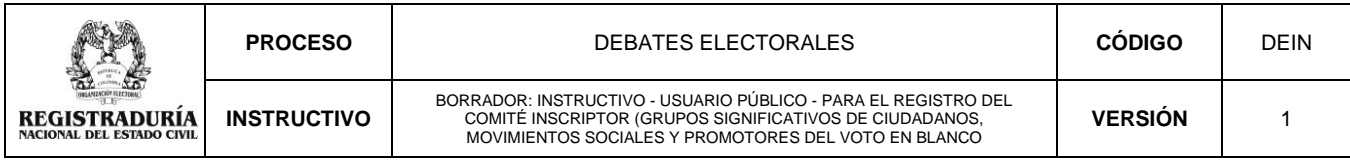

### **7. Crear lista de candidatos**

<span id="page-20-0"></span>Para ingresar los candidatos a la plataforma, deberá seleccionar en el menú del costado izquierdo, las opciones *Crear lista de candidatos* **y** *crear candidatos,*  como se observa en la siguiente imagen:

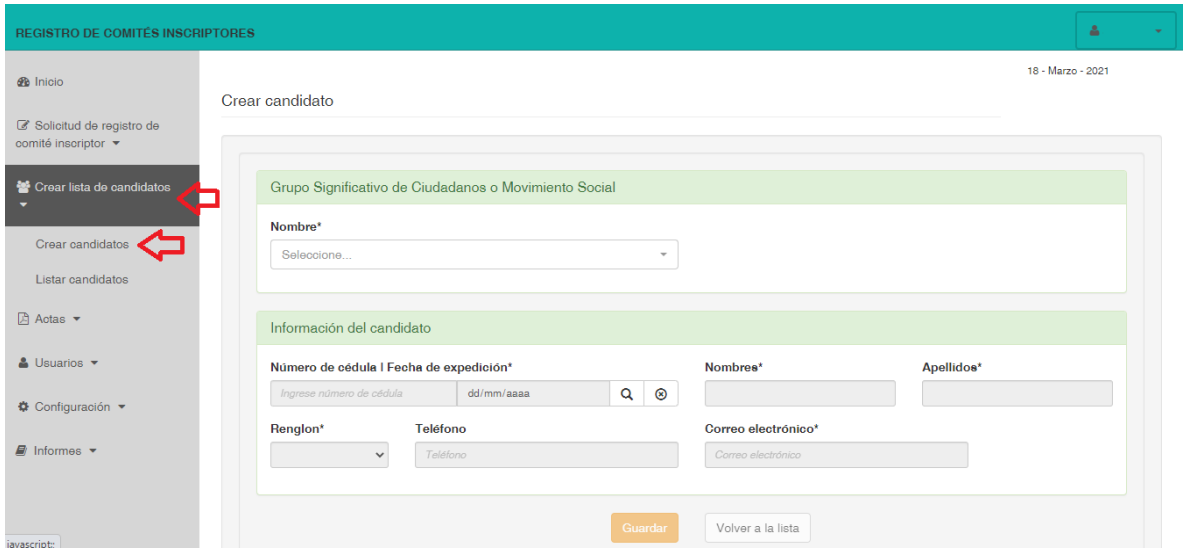

En el campo *"Grupo Significativo de Ciudadanos o Movimiento Social",* se debe seleccionar el **"nombre"** del comité creado.

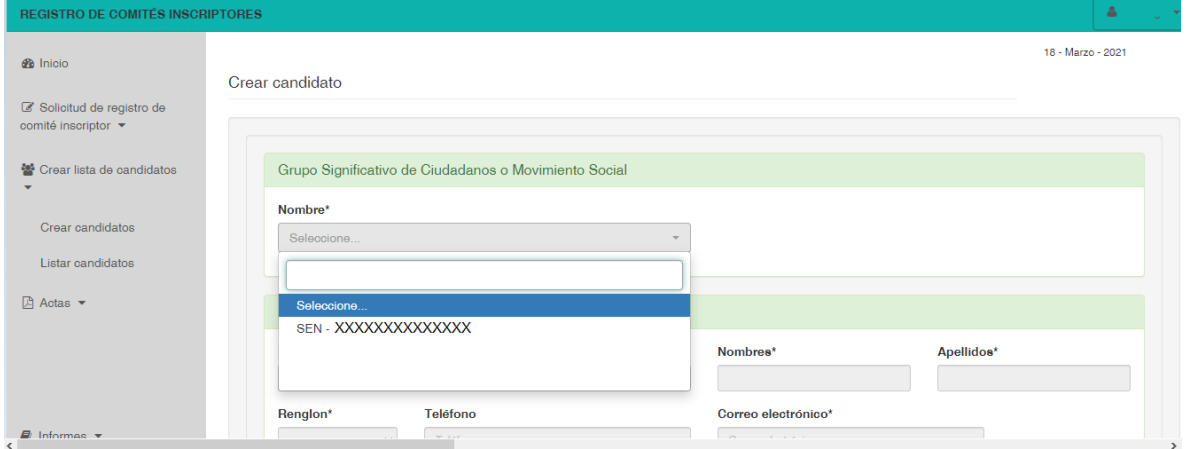

Una vez seleccione el comité aparecerá una ventana emergente que le indica la cantidad de candidatos que puede registrar:

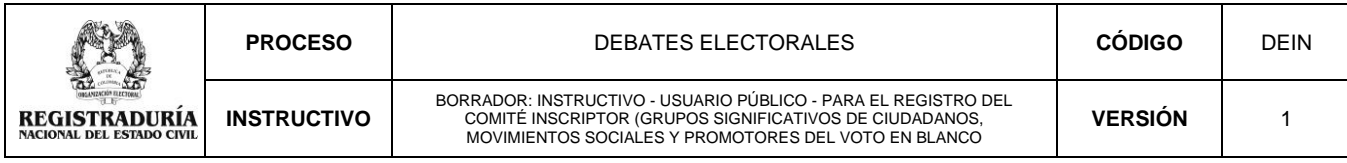

Inscrito a Senado Nacional. 99 ciudadano(s) registrado(s) de un máximo de 100.

Así mismo, podrá diligenciar para cada candidato los campos relacionados en **"Información del candidato"**, así:

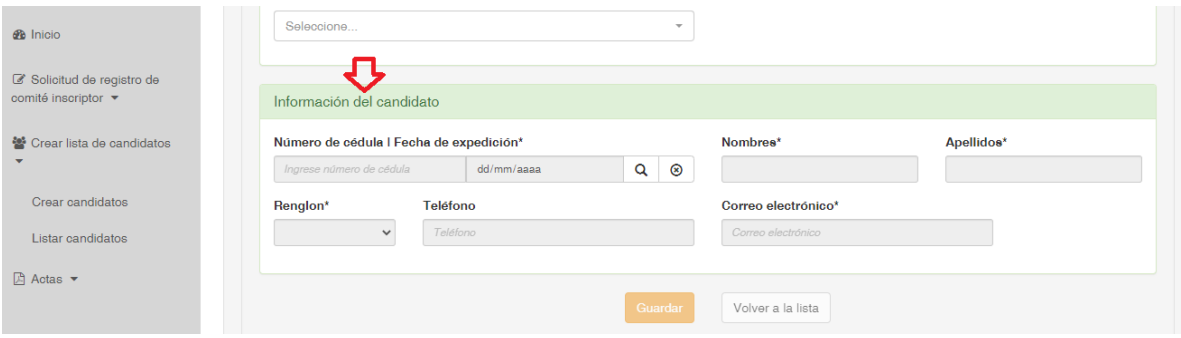

- ➢ **No. de cédula:** Digite el número de identificación sin puntos ni espacios
- ➢ **Fecha de expedición**: Digite la fecha de expedición (dd/mm/aaaa) o selecciónela en el calendario y haga clic en la  $\vert a \vert$  lupa para que el sistema valide la información con la base de datos del Archivo Nacional de Identificación de la Registraduría Nacional del Estado Civil
- ➢ **Nombres:** Una vez el sistema valide el número de cédula y la fecha de expedición digitados anteriormente, aparecerá automáticamente en el campo de *Nombres,* los nombres del candidato que se ha ingresado. Información que usted deberá validar.
- ➢ **Apellidos:** Una vez el sistema valide el número de cédula y la fecha de expedición digitados anteriormente, aparecerá automáticamente en el campo de *Apellidos,* los apellidos del candidato que se ha ingresado. Información que usted deberá validar
- ➢ **Renglón**: Si en la creación del comité seleccionó la opción de voto preferente, deberá elegir el número del renglón de la lista que se le asignará al candidato que está ingresando a la plataforma, sino deberá ingresar los candidatos en el orden que fueron relacionados en su lista
- ➢ **Teléfono**: Digite el teléfono de contacto del candidato
- ➢ **Correo electrónico**: Digite el correo electrónico válido del candidato.

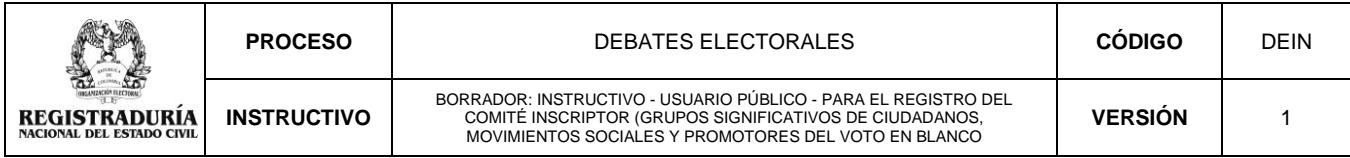

NOTA: Para cada candidato se requiere un correo electrónico único, debido a que la notificación para la aceptación de los términos y condiciones de la candidatura será remitida a ese correo.

Una vez diligenciada la información de los candidatos del comité, pulse el botón *"Guardar"*

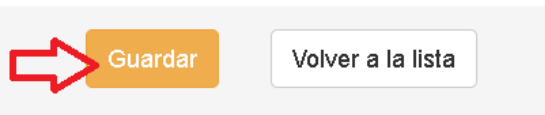

De igual manera, cada vez que se ingrese un candidato en la plataforma, podrá visualizar su registro en la parte inferior de la pantalla en el campo *"Candidatos Registrados"*

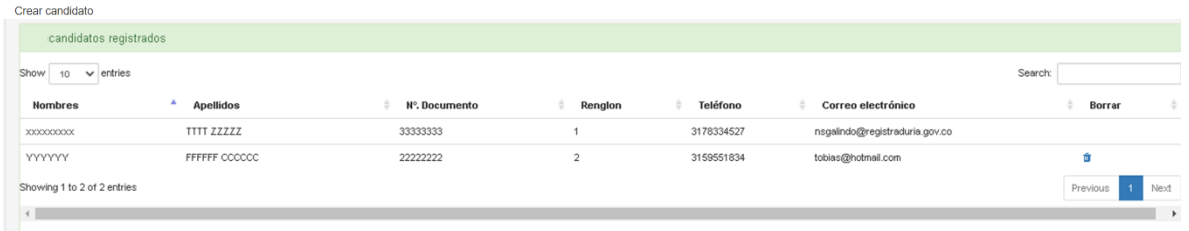

# <span id="page-22-0"></span>**7.1. Aceptación de la candidatura**

El sistema automáticamente le enviará al correo electrónico del CANDIDATO una notificación para que acepte su registro, así:

➢ **Paso 1 NOTIFICACIÓN PARA TÉRMINOS Y CONDICIONES - GRUPOS SIGNIFICATIVOS DE CIUDADANOS Y MOVIMIENTOS SOCIALES:** Si desea aceptar la postulación de la candidatura, deberá ingresar al enlace enviado.

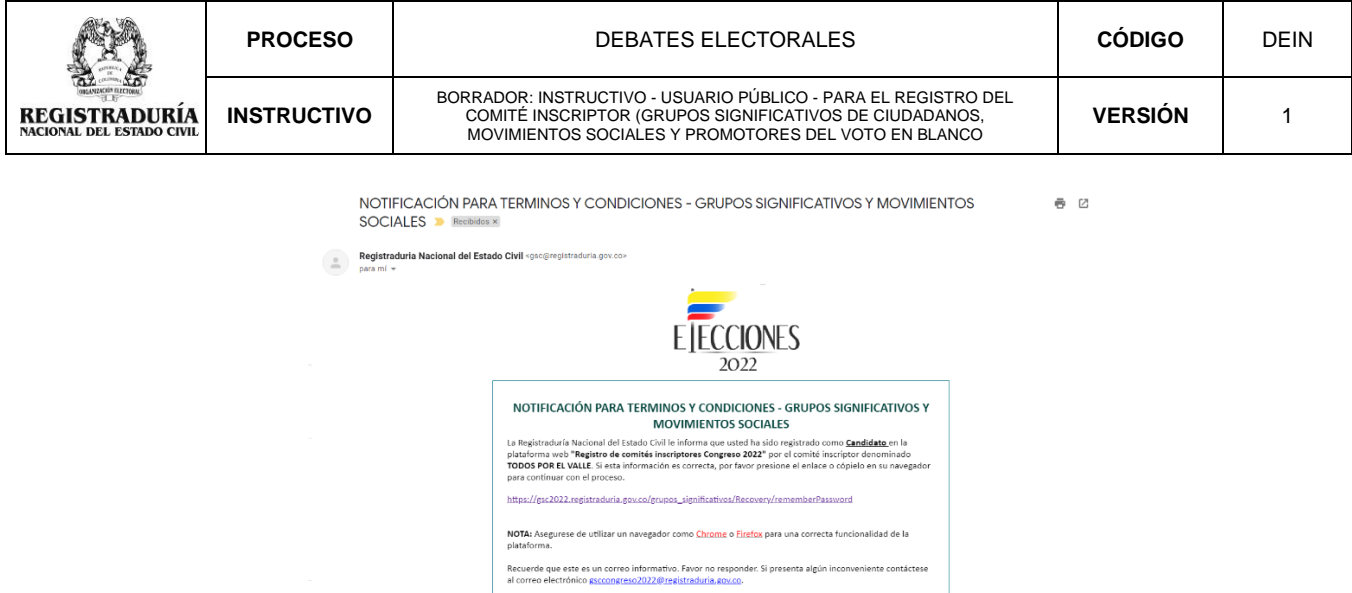

➢ **Paso 2 RECUPERACIÓN DE CONTRASEÑA:** El CANDIDATO debe restablecer la contraseña, digitando en los campos correspondientes el número de cédula y el correo electrónico que fue cargado en la plataforma por su inscriptor, así:

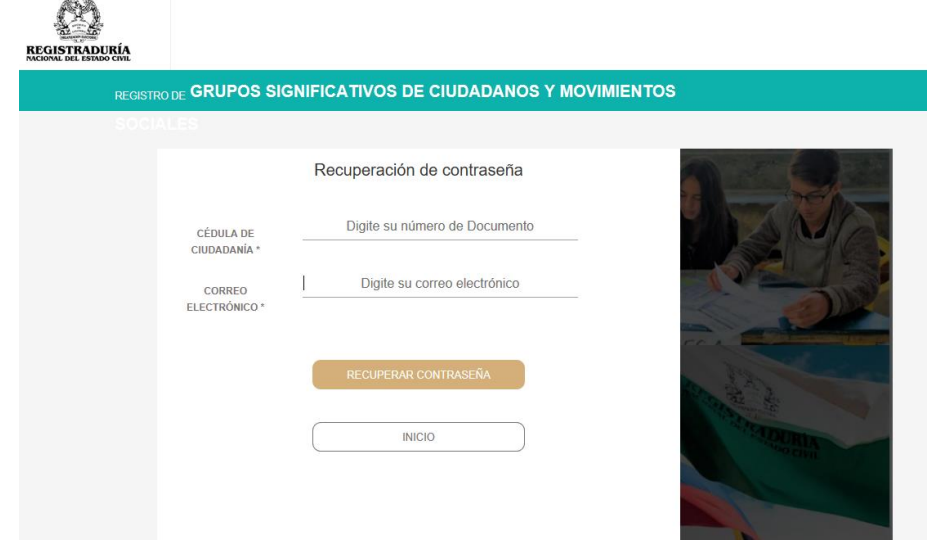

Una vez se escriban los datos deberá pulsar el botón "RECUPERAR CONTRASEÑA"

Si el proceso anterior se realizó correctamente, el sistema muestra el siguiente mensaje: *"Si los datos que ingresó son válidos, recibirá un correo electrónico en los próximos minutos con las instrucciones para cambiar la contraseña" y* automáticamente el sistema enviará otro correo electrónico para restablecer la contraseña.

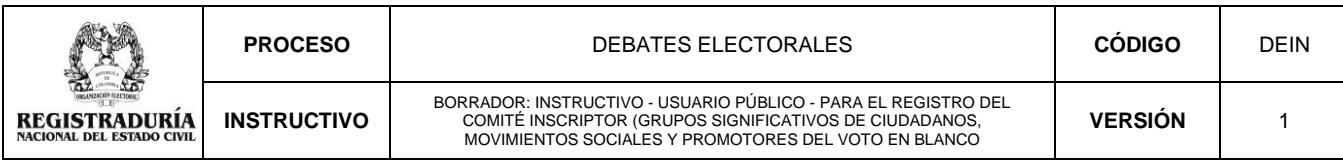

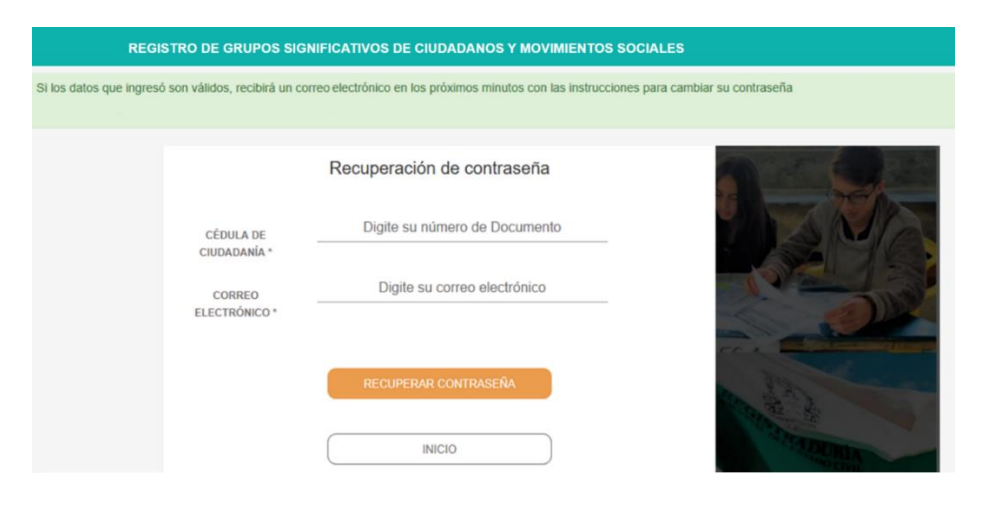

➢ **Paso 3 RESTABLECIMIENTO DE CONTRASEÑA:** Mediante correo electrónico llegará el mensaje de restablecimiento de contraseña. para continuar con el proceso de aceptación de términos y condiciones como CANDIDATO.

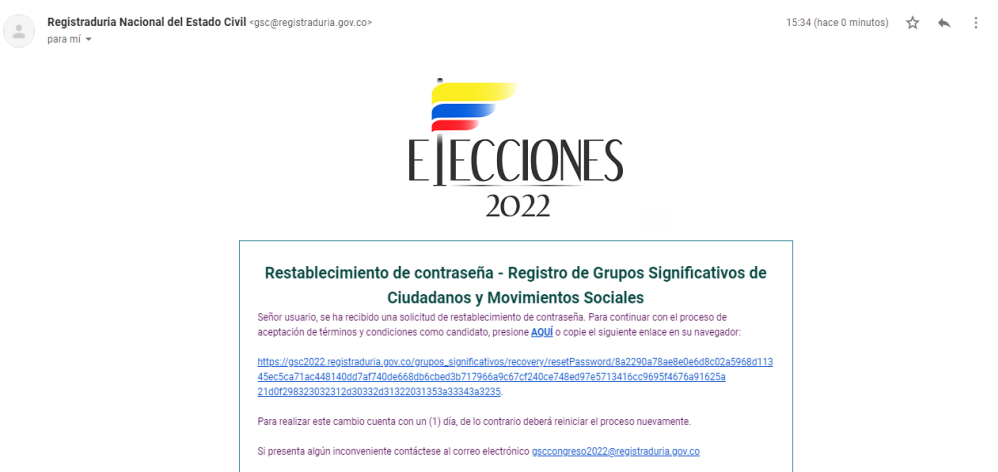

➢ **Paso 4 NUEVA CONTRASEÑA:** El sistema lo lleva a registrar una nueva contraseña, teniendo en cuenta que posteriormente debe iniciar sesión para aceptar su candidatura.

Una vez se escriban los datos deberá pulsar el botón *"RESTABLECER CONTRASEÑA"*

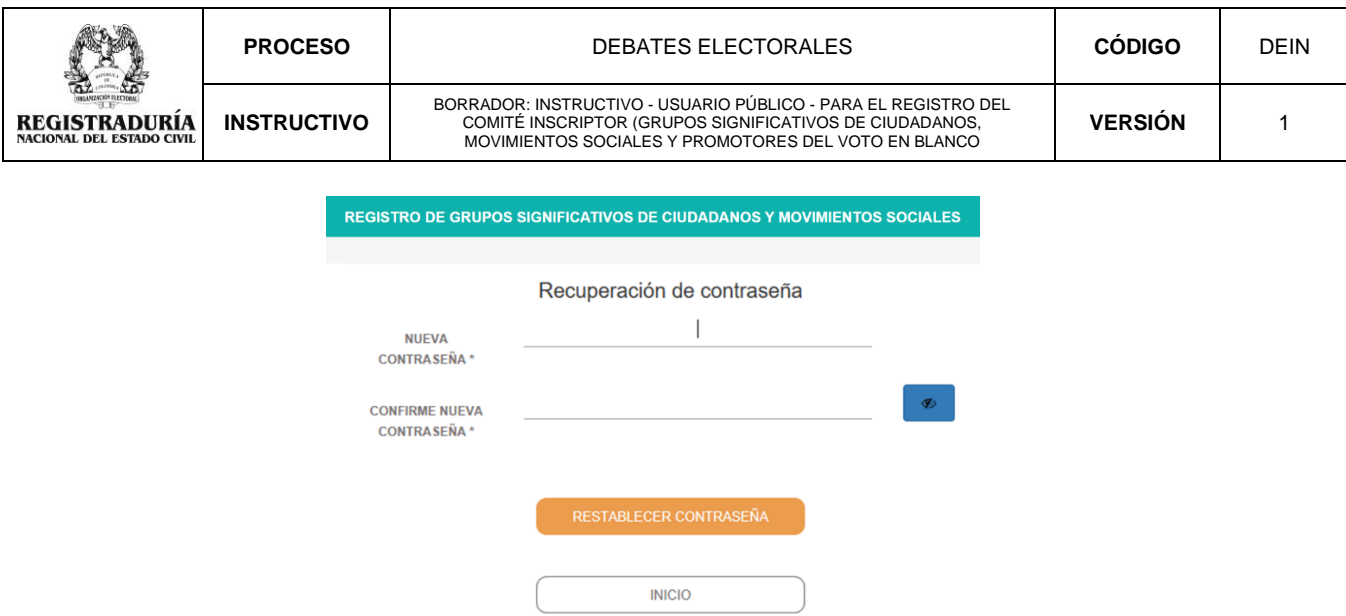

Recuerde que la nueva contraseña, debe tener mínimo ocho (8) caracteres y contener una letra mayúscula, una letra minúscula y un número. *No se deberán incluir caracteres especiales, ya que el sistema los rechazará.*

**Paso 5 INICIAR SESIÓN:** Una vez se restablezca la contraseña, el CANDIDATO deberá iniciar sesión para aceptar los términos y condiciones.

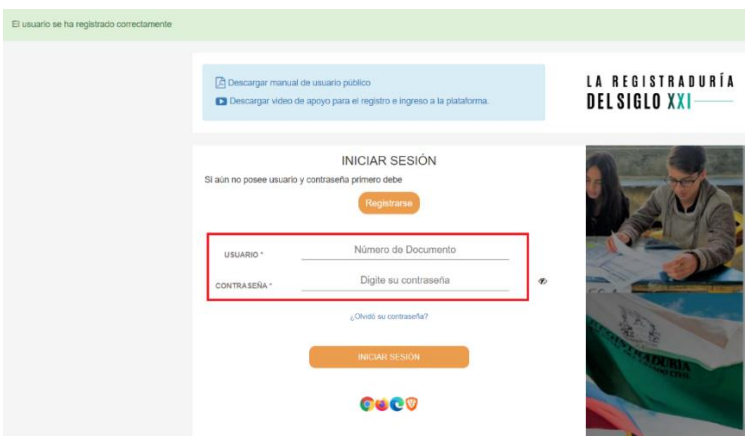

**USUARIO:** Digite el número de documento de identidad

**CONTRASEÑA:** Digite la contraseña que restableció en el paso anterior

Inmediatamente ingresará a la pantalla que le permitirá aceptar los términos y condiciones de su candidatura:

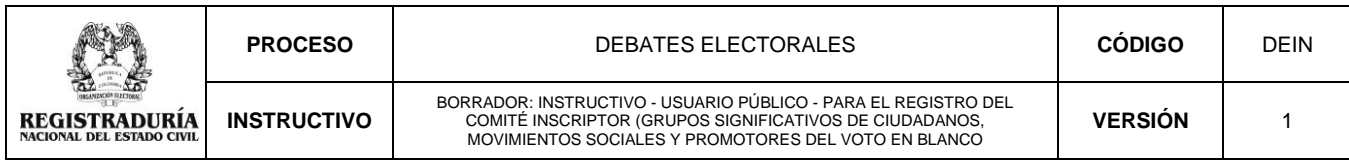

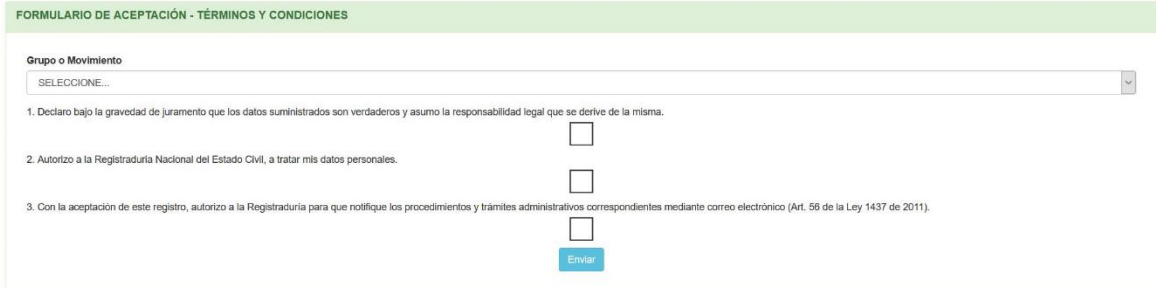

Inicialmente, deberá seleccionar el nombre del grupo significativo de ciudadanos o movimiento social que lo postuló y aceptar los términos y condiciones, así:

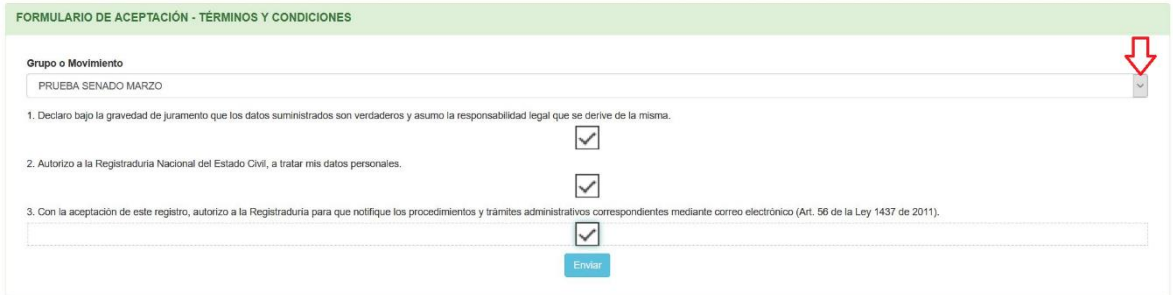

Finalizado satisfactoriamente este proceso, la pantalla le mostrará el siguiente mensaje:

La aceptación se realizó correctamente

**NOTA:** Aceptados los términos y condiciones de los candidatos que integran la lista, el INSCRIPTOR DEL COMITÉ podrá continuar con la solicitud del registro en la plataforma.

### **8. Listar candidatos**

<span id="page-26-0"></span>En la parte izquierda de la pantalla al seleccionar la opción "Listar candidatos", aparece la relación de los candidatos ingresados por usted en la plataforma. En la parte superior encontrará la opción para descargar la lista de los candidatos en formato PDF, al dar clic sobre este botón se genera un listado de los grupos significativos de ciudadanos o movimientos sociales creados por el usuario (Esta

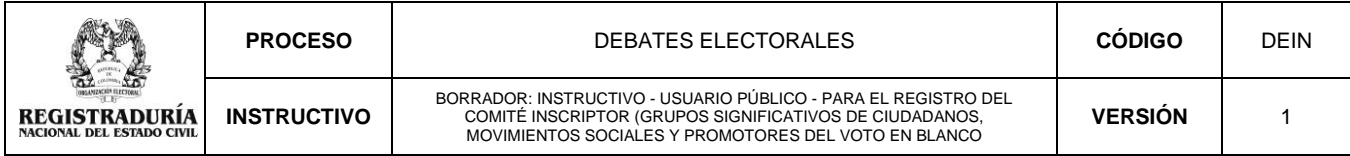

opción es solo una ayuda para visualizar e imprimir el listado de grupos significativos).

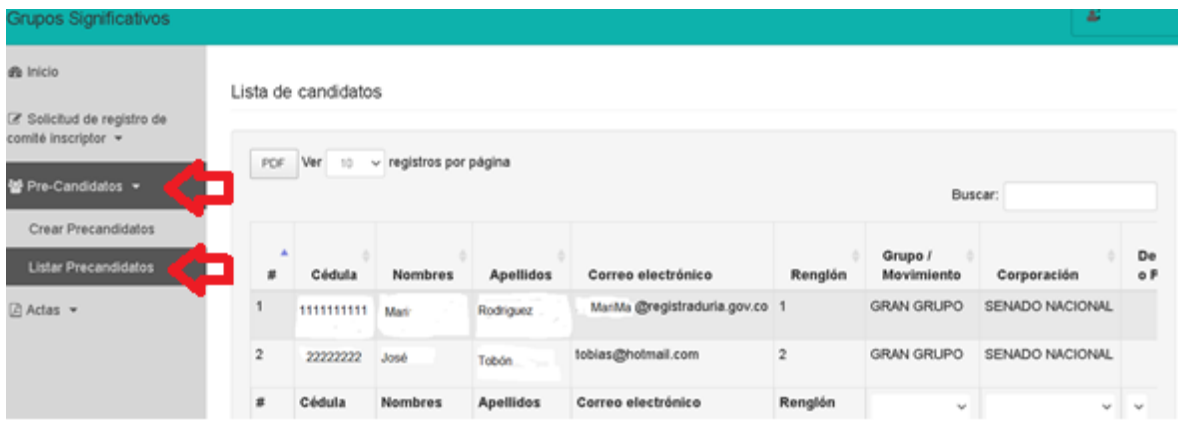

En la parte derecha del aplicativo en la opción "Listar candidatos", tendrá tres opciones:

1. Columna "Detalles": En esta opción **e** podrá consultar la información de los candidatos del grupo significativo de ciudadanos o movimiento social que hayan sido creados en la plataforma web.

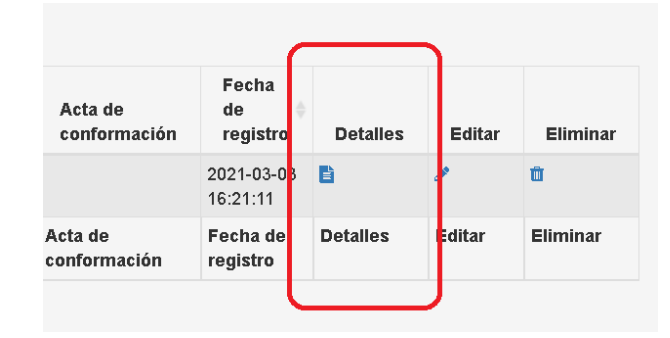

2. Columna "Editar": En esta opción podrá modificar la información de los candidatos del grupo significativo de ciudadanos o movimiento social, que hayan sido creados en la plataforma web.

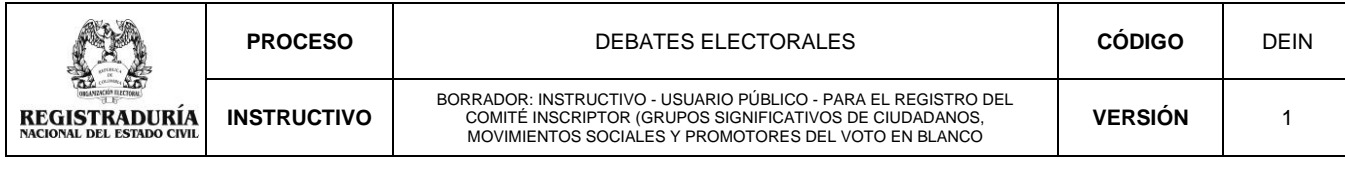

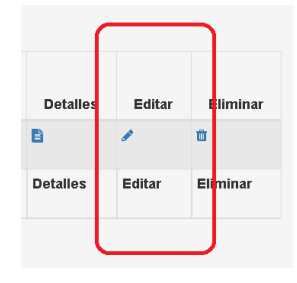

**3. Columna "Eliminar":** En esta opción **n** podrá eliminar cualquier candidato del grupo significativo de ciudadanos o movimiento social, que haya sido creado en la plataforma web.

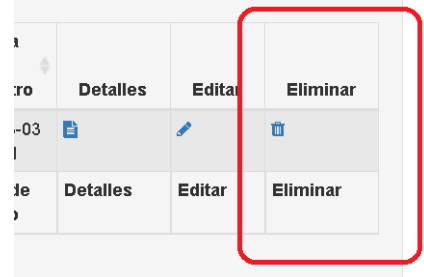

**Nota:** Al eliminar el candidato la plataforma generará el siguiente mensaje para que confirme esta opción:

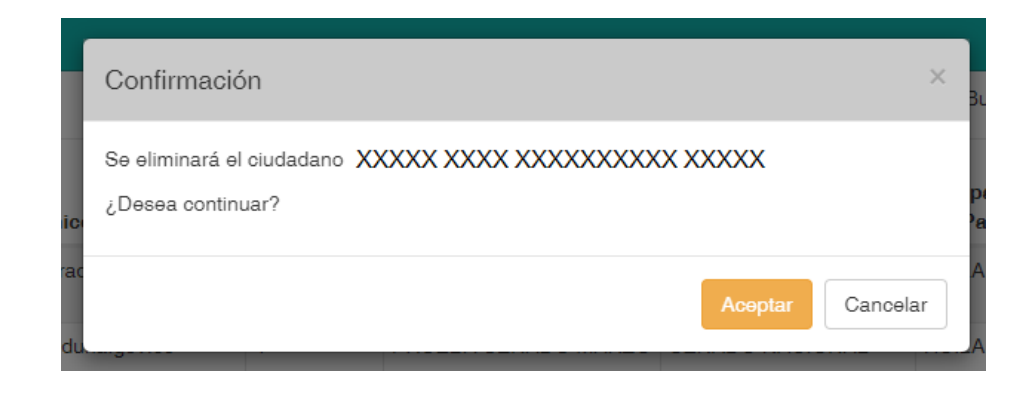

#### **9. Actas**

<span id="page-28-0"></span>Una vez que todos los candidatos de la lista acepten los términos y condiciones, y esté completamente seguro de que desea finalizar el registro del comité inscriptor, deberá seguir estas instrucciones para generar la solicitud de registro:

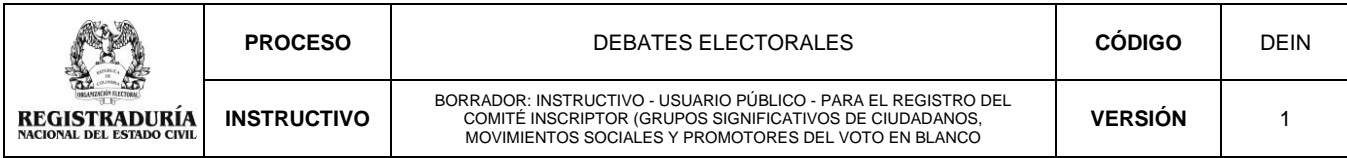

### Paso 1 ► Pulsar la opción Actas

Paso 2 ► Dar clic en la opción que se despliega: Listar Actas.

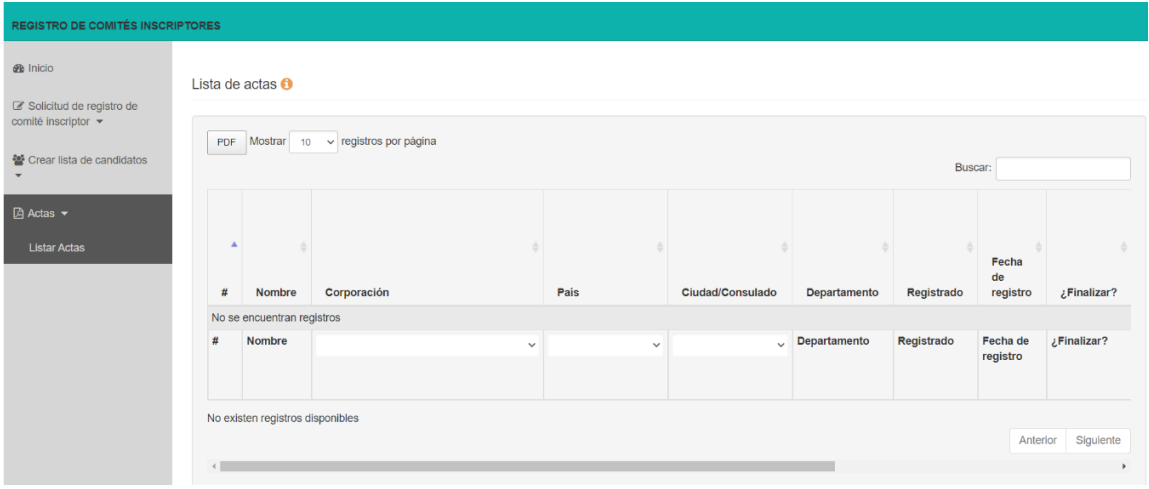

En las columnas de la parte derecha, encontrará las opciones para finalizar el registro, ver detalles del grupo significativo de ciudadanos, movimiento social o promotor del voto en blanco creado, y ver la solicitud.

1. **Columna. "¿Finalizar?":** Para finalizar el registro deberá dar clic en el icono NO/SI de color rojo.

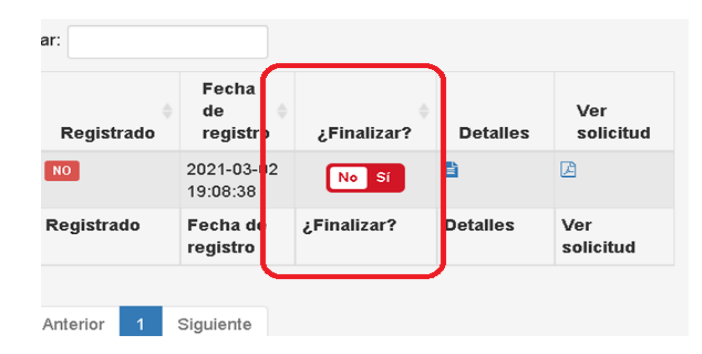

Al pulsar este icono, el sistema genera una ventana emergente antes de finalizar, en el que le preguntará **"***Está seguro que desea finalizar su registro***.** *Después de realizar la modificación, no podrá deshacer esta opción y no podrá editar la información":* 

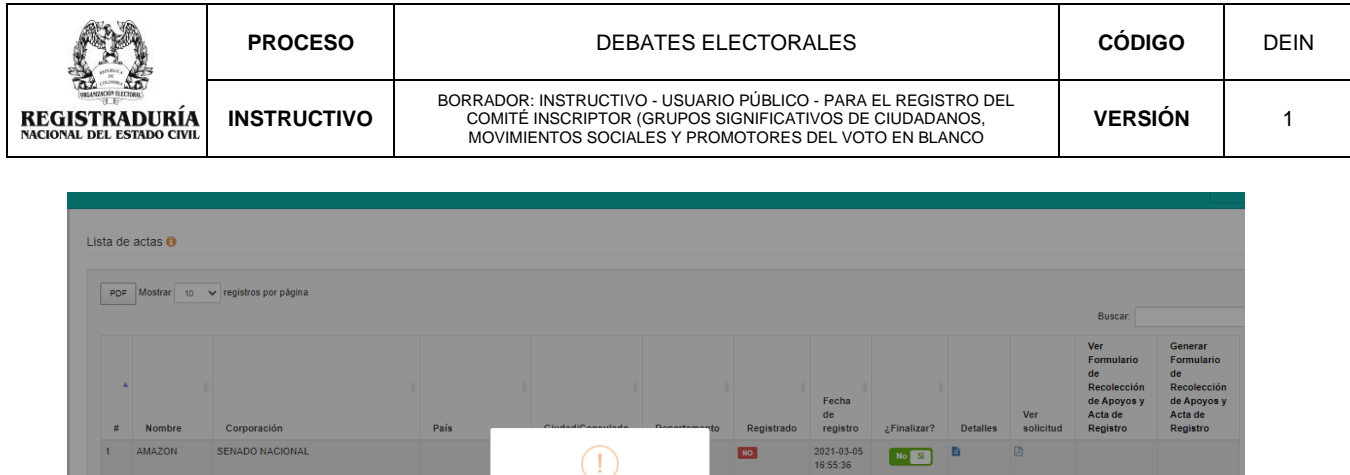

**NO** 

 $\overline{\mathbf{m}}$ 

 $\mathbf{u}$ 

 $\overline{\phantom{a}}$ 

2021-03-0<br>16:32:52

2021-03-05<br>16:26:57

2021-03-0<br>11:52:03

2021-03-05<br>11:21:52

 $N_0$  Si  $\qquad \qquad$   $\Box$ 

No Sf

No Si

No Si B

verde.

Una vez pulse *"Si, finalizar",* automáticamente el icono cambiará de color rojo a

Finalizar este registro

Esta seguro que desea finalizar su registro. D.<br>realizar la modificación, no podrá deshacer est<br>no podrá editar la información.?

ARGENT<br>2022

FUERZA<br>RISARALDA

TODOS POR<br>ARAUCA#<br>LIBERTAD

**Nombre** 

**2. Columna Ver detalles:** En este icono podrá consultar la información del comité grabado

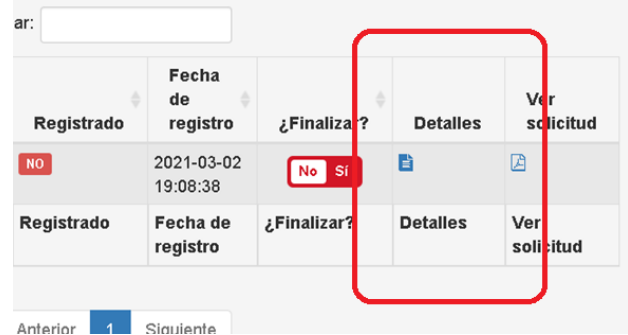

3. **Columna Ver Solicitud:** Si todos los candidatos aceptaron la candidatura, en esta opción el sistema le permitirá visualizar el acta del registro en formato PDF:

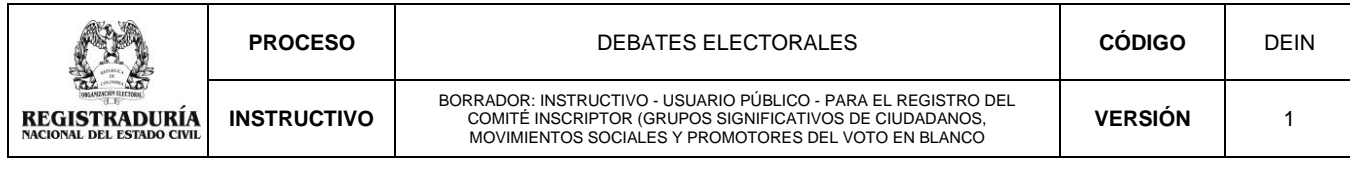

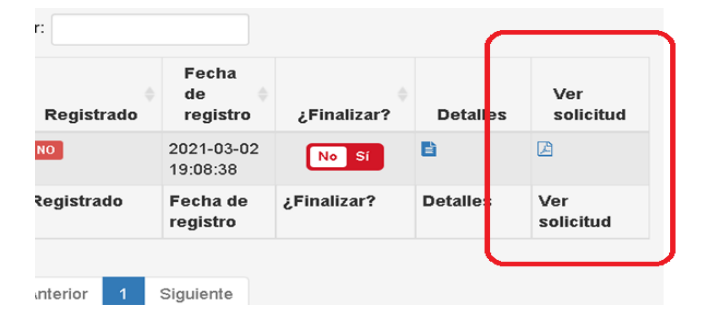

Así mismo, podrá imprimir el formulario de solicitud de registro generado por la plataforma con el cargue de la información efectuada:

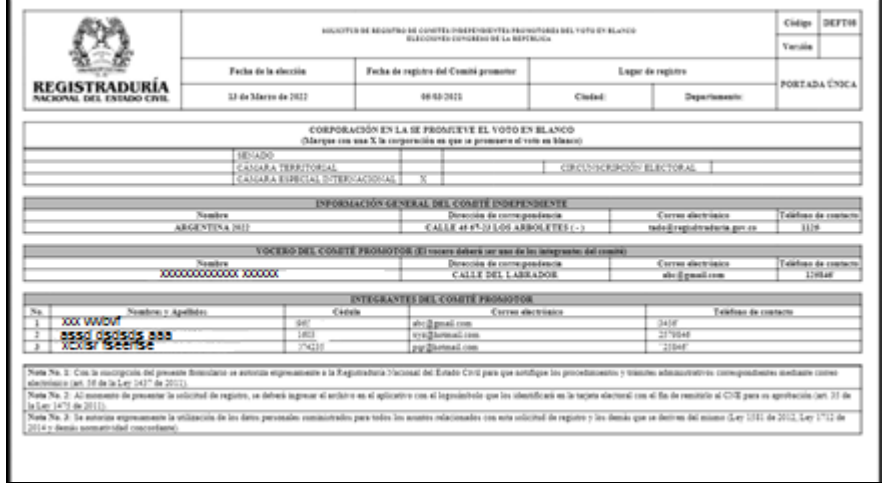

En caso contrario, mostrará un mensaje indicando cuales son los candidatos que están pendientes por realizar la aceptación de términos y condiciones:

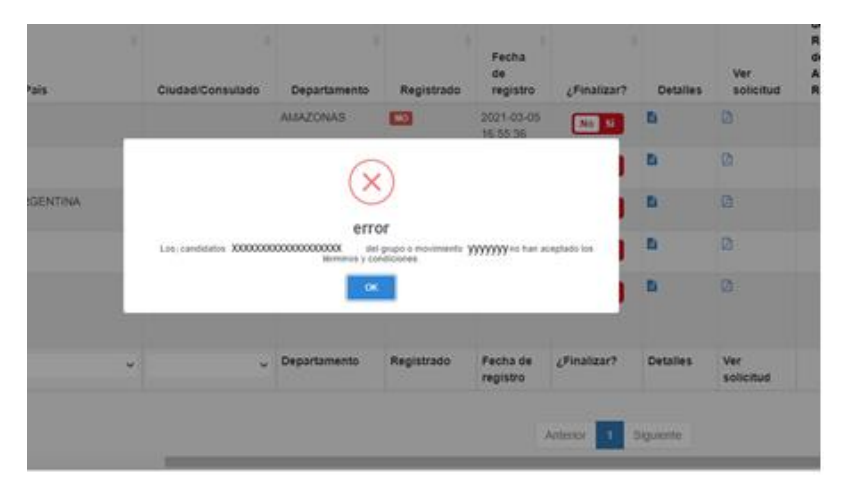

Si no se ha registrado ningún candidato, el sistema le solicitará que registre al menos un ciudadano:

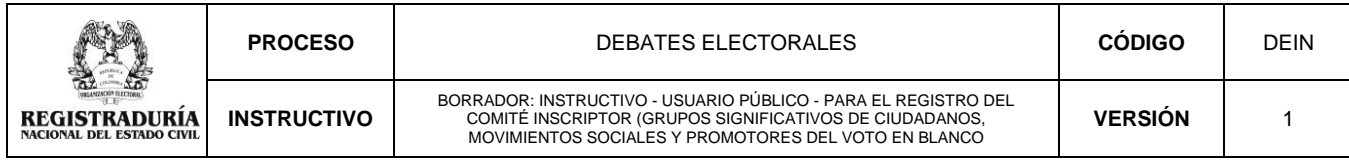

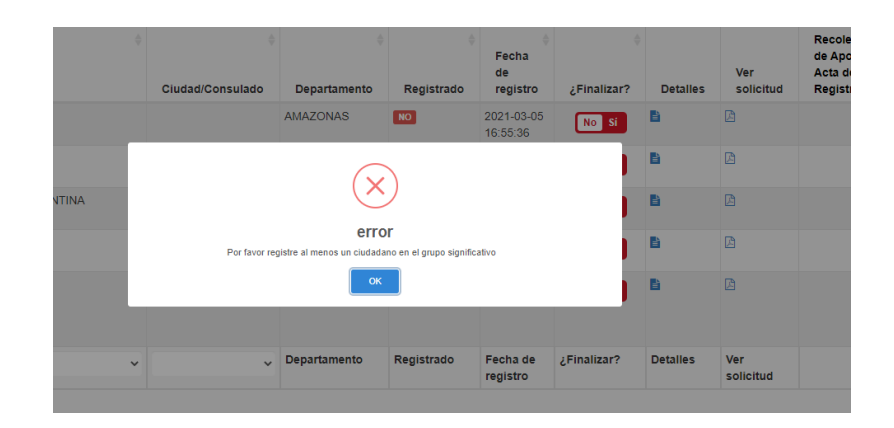

#### <span id="page-32-0"></span>**10. Cerrar sesión**

Finalizado el proceso de solicitud del registro del comité, en la parte superior de la plataforma, a mano derecha, podrá cerrar la sesión.

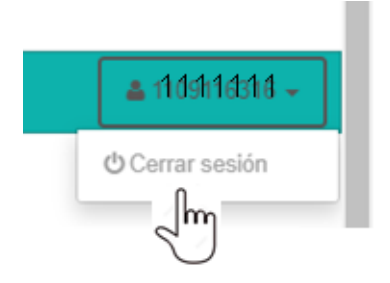

### **PARA TENER EN CUENTA:**

Una vez verificado y aprobado el registro del comité por la autoridad electoral competente, al correo electrónico de la persona responsable del cargue de la información en la plataforma, se enviará automáticamente el formulario de solicitud del registro, el acta de registro del comité inscriptor o promotor y el formulario para la recolección de apoyos.

Antes de imprimir el formulario de recolección de apoyos, deben tener en cuenta lo siguiente:

- NO puede sufrir ninguna modificación en su forma o contenido.
- Las reproducciones que se hagan del mismo deben ser fiel copia de su original.
- Deberá ser impreso en tamaño oficio (8.5 x 13), por ambas caras.

**NOTA:** El acta de registro generada tendrá un código QR que le permitirá verificar la autenticidad del documento

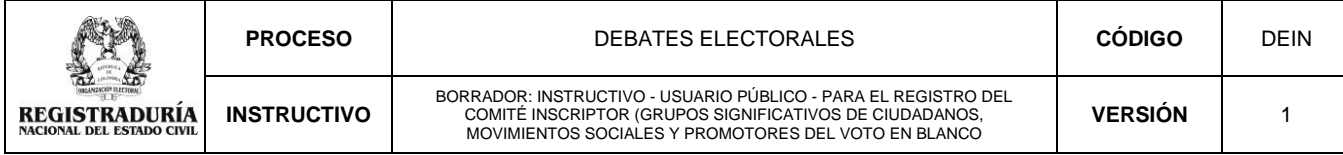

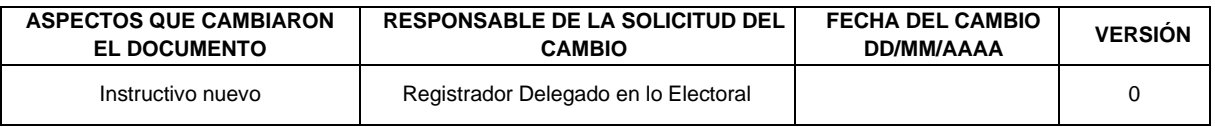

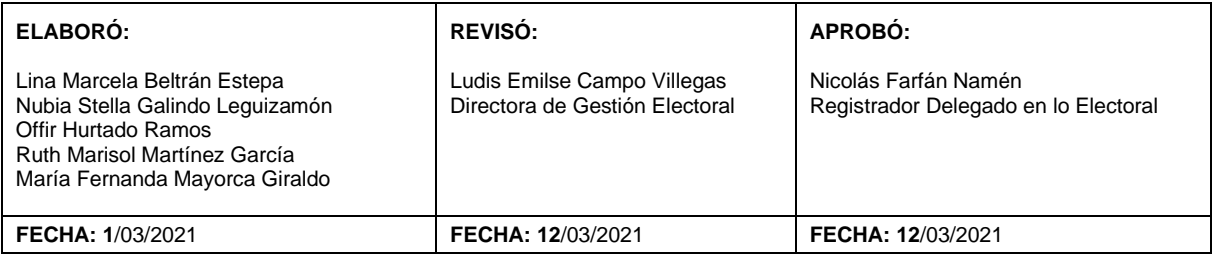